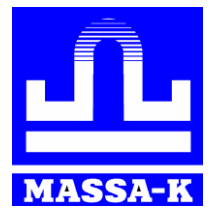

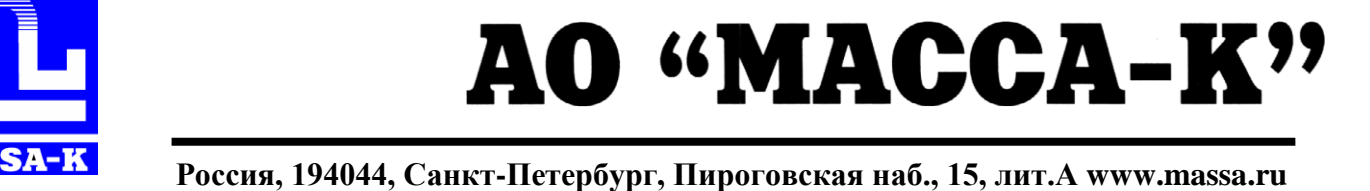

# **Р/ТВ Терминал весовой с печатью этикеток**

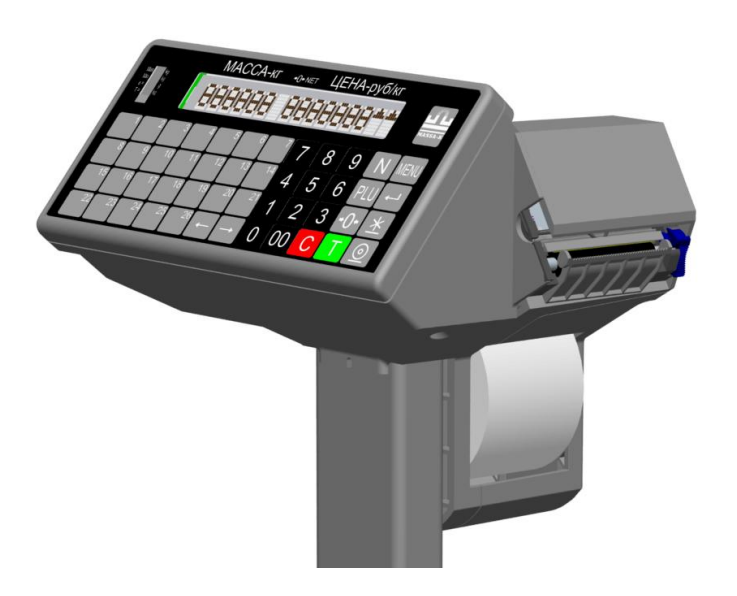

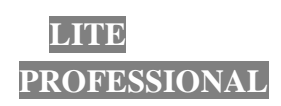

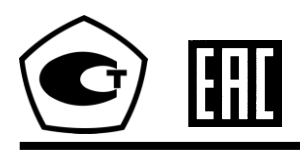

# **РУКОВОДСТВО АДМИНИСТРАТОРА**

Вс5.031.014РЭ (Редакция 7) 2018

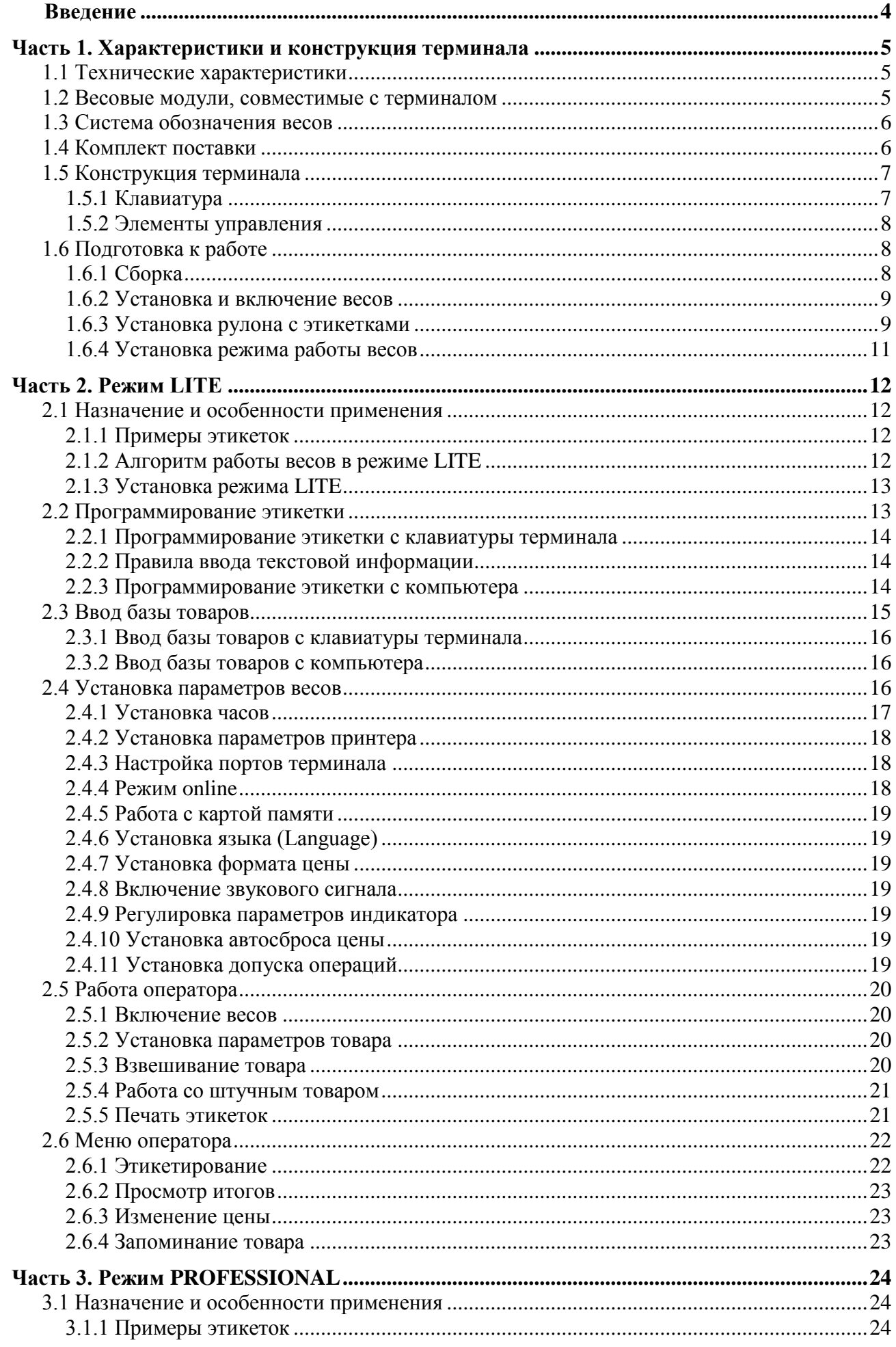

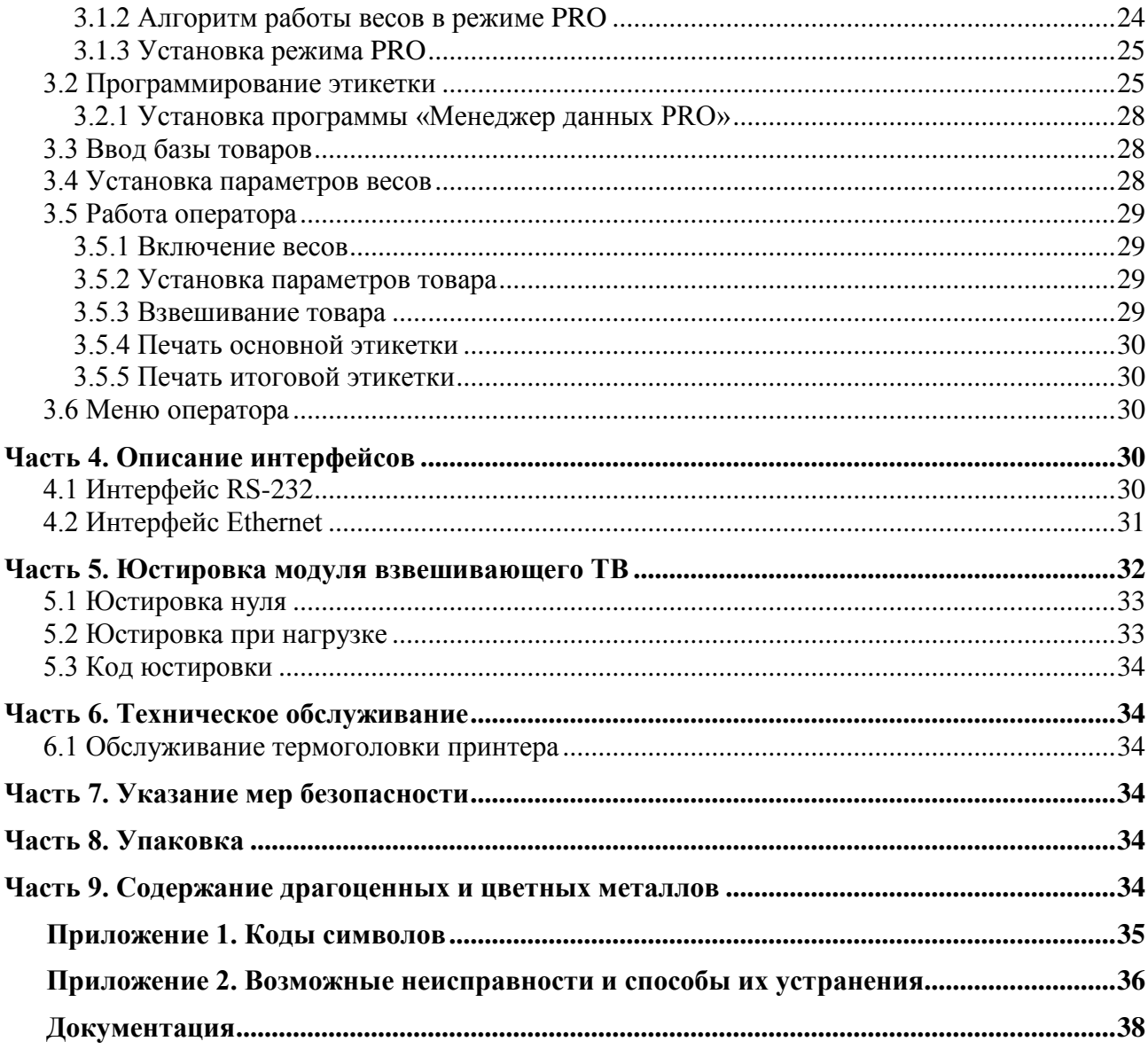

#### <span id="page-3-0"></span>**Введение**

Терминал весовой Р/ТВ (далее терминал) предназначен для работы в составе весов с печатью этикеток ТВ\_Р3 модификации MF.

Терминал является многофункциональным устройством, обеспечивающим весам дополнительный ряд важных функций, используемых при торговых и учетных операциях.

Изменение функций весов, а соответственно и их назначение, определяется установкой того или иного режима работы терминала (см. [Рис. 1\)](#page-3-1).

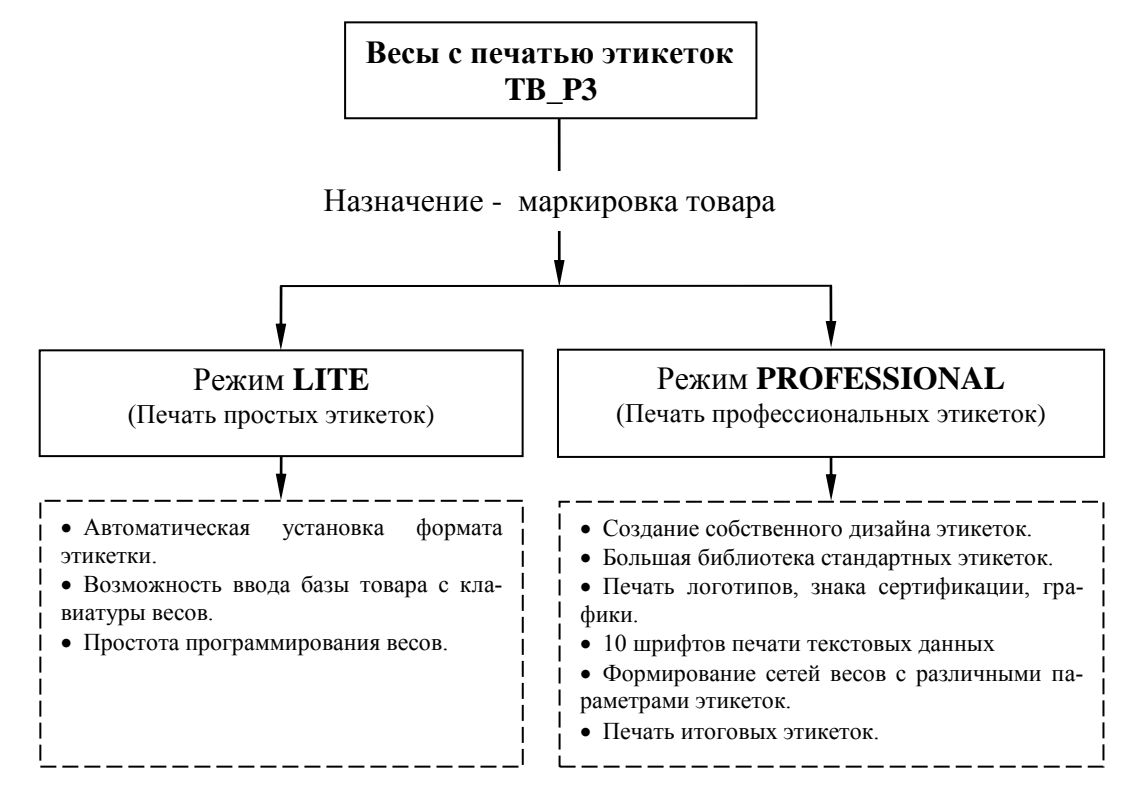

Рис. 1. Режимы работы весов TB\_P3

<span id="page-3-1"></span>Работа во всех режимах состоит из двух этапов:

- программирование весов;
- непосредственная работа с товарами (см. [Рис. 2\)](#page-3-2).

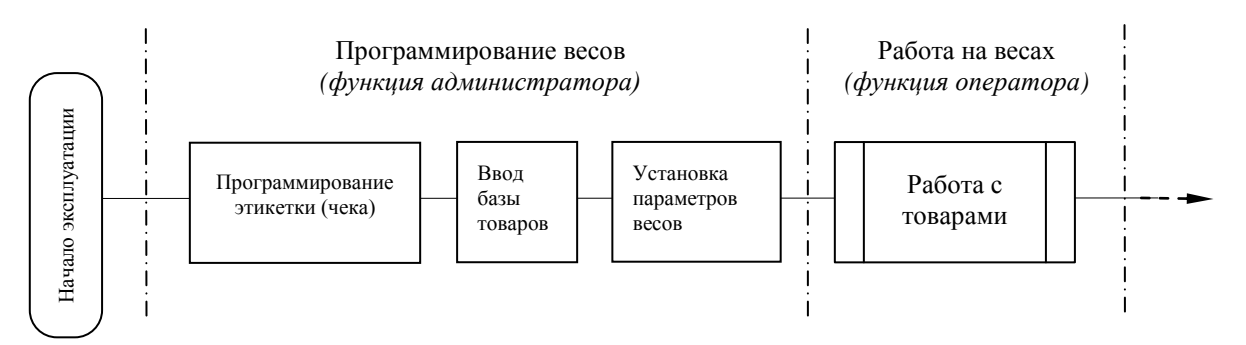

Рис. 2. Основные операции при эксплуатации весов TB\_P3

<span id="page-3-2"></span>Каждому режиму работы соответствует свой порядок выполнения основных операций.

Примечание. Для использования весов модификации MF взамен ранних модификаций необходимо установить режим **PROFESSIONAL.**

# <span id="page-4-0"></span>**Часть 1. Характеристики и конструкция терминала**

#### **1.1 Технические характеристики**

<span id="page-4-1"></span>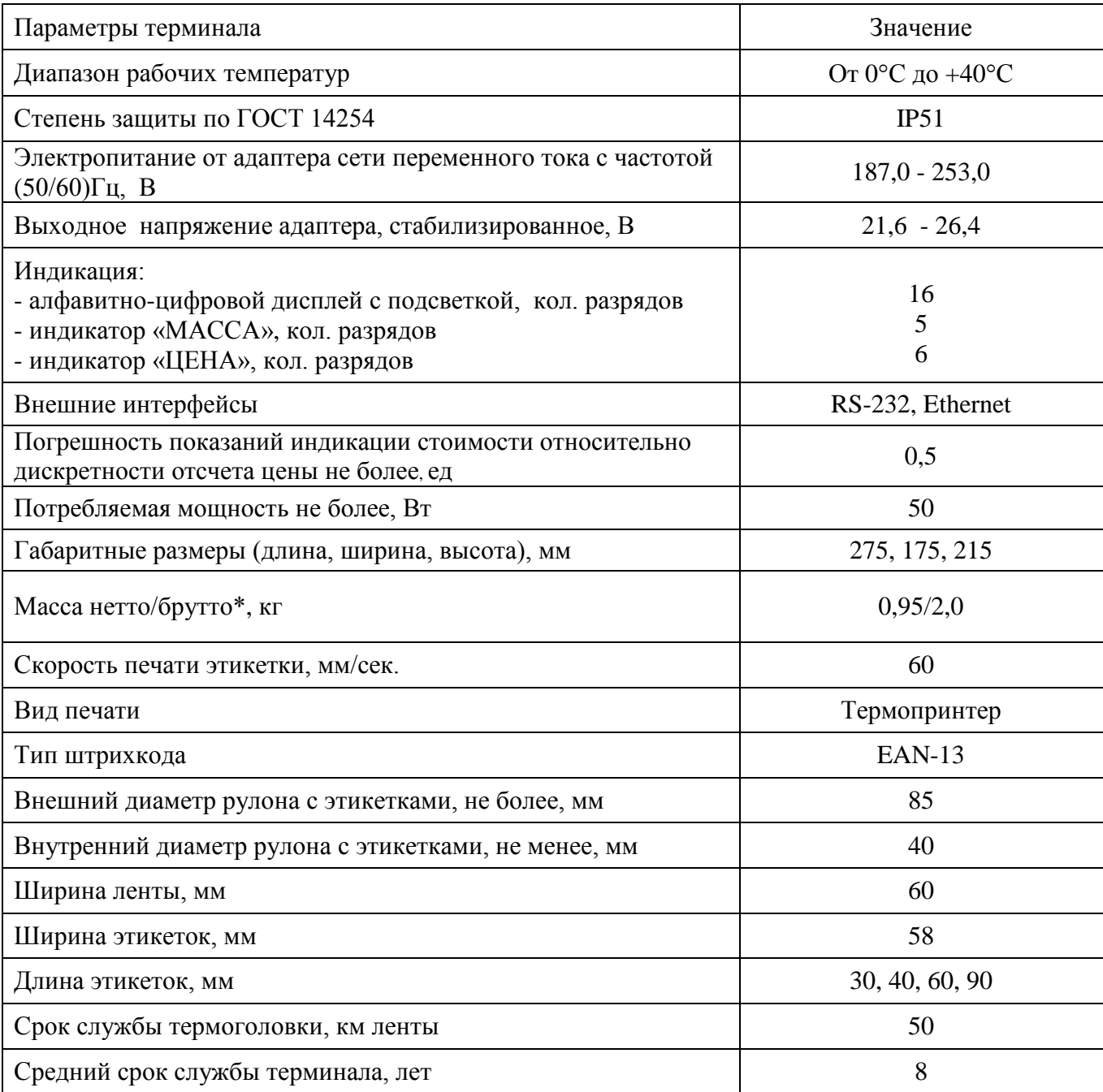

\*Масса терминала брутто - масса полного комплекта терминала (см. п[. 1.4\)](#page-5-1) в упаковке.

#### <span id="page-4-2"></span>**1.2** Весовые модули, совместимые с терминалом

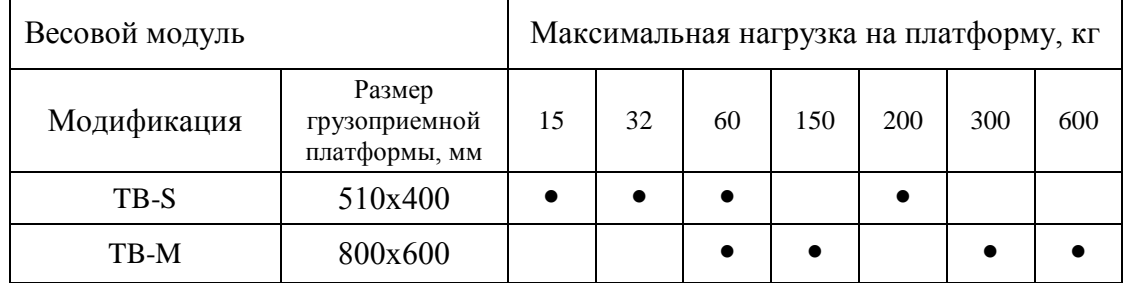

Технические характеристики весовых модулей см. в руководстве по эксплуатации «Модуль взвешивающий ТВ\_».

#### <span id="page-5-0"></span>**1.3 Система обозначения весов**

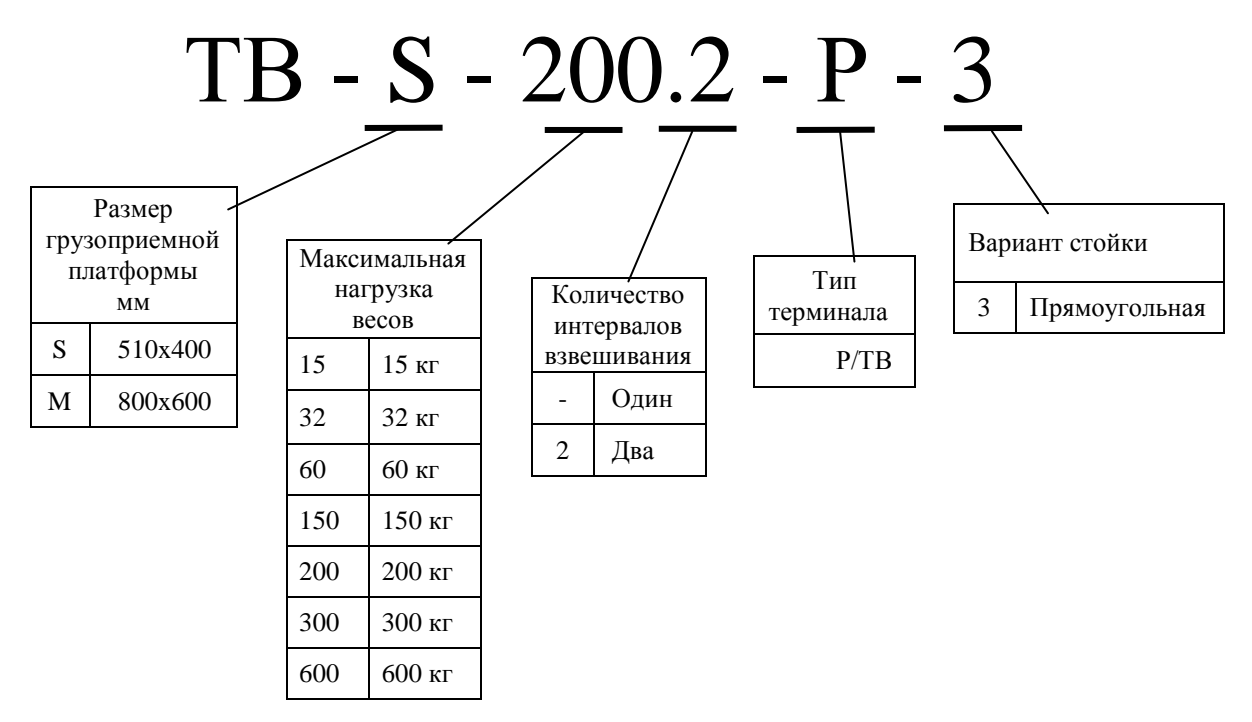

Весы поставляются в двух упаковках: в одной модуль взвешивающий ТВ\_ и стойка, во второй - терминал.

# <span id="page-5-1"></span>**1.4 Комплект поставки**

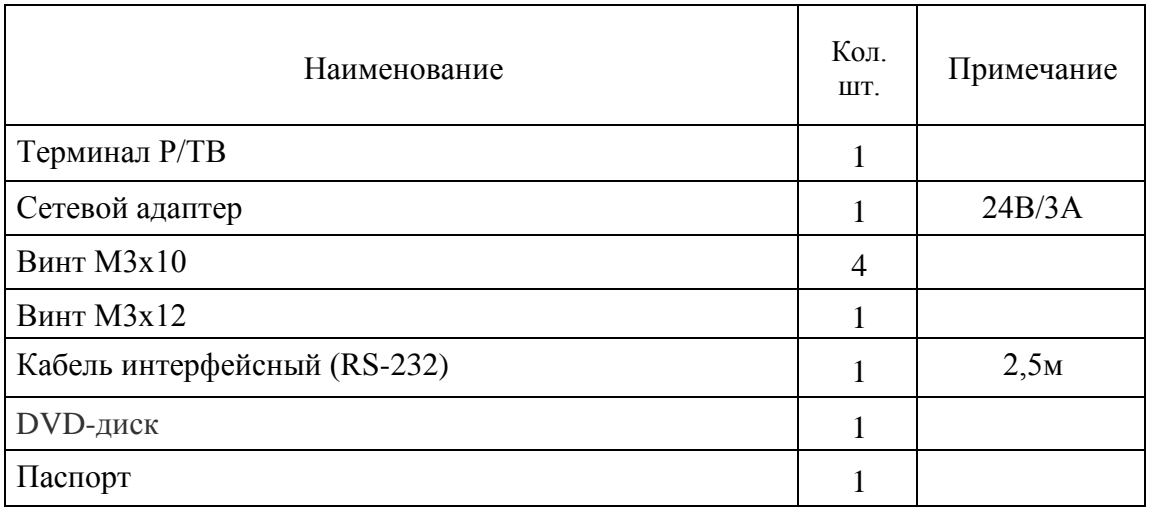

\*В состав DVD-диска входят руководства по эксплуатации и перечень центров технического обслуживания.

# <span id="page-6-0"></span>**1.5 Конструкция терминала**

# <span id="page-6-1"></span>**1.5.1 Клавиатура**

Основные функции кнопок

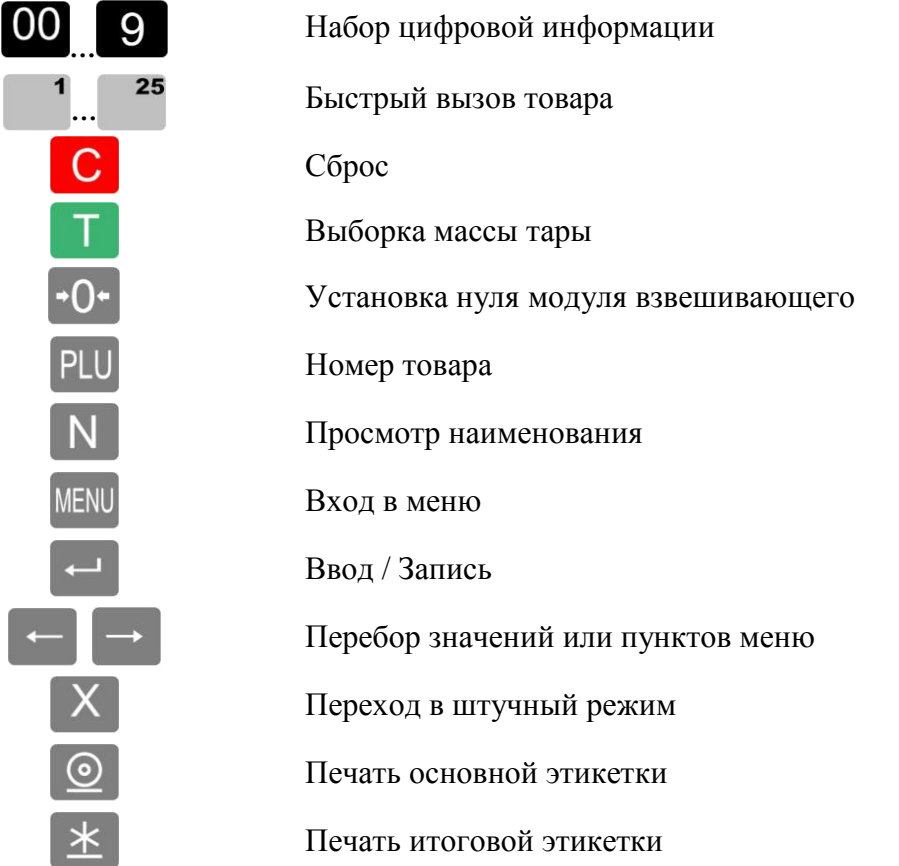

Изменение функций кнопок при наборе текста

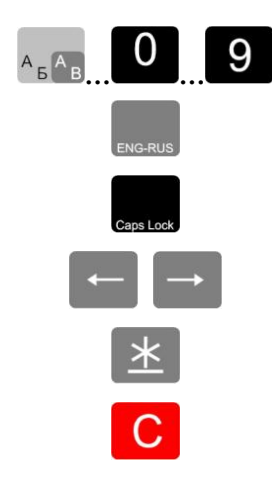

Клавиатура ввода текстовой информации Переключение клавиатуры с режима ввода латинских букв на режим ввода русских букв и обратно Переключение клавиатуры с режима ввода строчных букв на режим ввода прописных букв и обратно Перемещение по строке Переход на следующую строку

Стирание символов

#### <span id="page-7-0"></span>**1.5.2 Элементы управления**

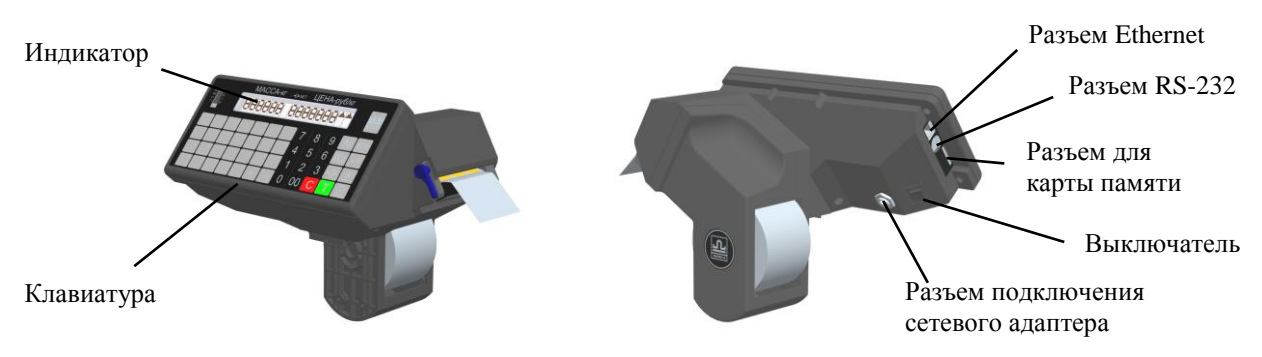

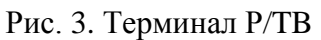

# <span id="page-7-1"></span>**1.6** Подготовка к работе

# <span id="page-7-2"></span>**1.6.1 Сборка**

- ознакомиться с руководством по эксплуатации взвешивающего модуля ТВ [\[1\]](#page-37-1);
- собрать взвешивающий модуль со стойкой;
- подсоединить разъем модуля к терминалу [\(Рис. 4](#page-7-3) а);
- надеть терминал на стойку, вытягивая состыкованный кабель внизу стойки [\(Рис. 4](#page-7-3) б);
- ослабить на один оборот три винта позиционирования [\(Рис. 4](#page-7-3) в);
- зафиксировать терминал на стойке винтами крепления М3х10 и М3х12 [\(Рис. 4](#page-7-3) г);
- затянуть винты позиционирования [\(Рис. 4](#page-7-3) в);
- заправить вытянутую часть кабеля внутрь стойки.

 При соединении разъемов будьте внимательны. Следите за совпадением ключей вилки и розетки разъемов при их стыковке во избежание выхода весов из строя.

<span id="page-7-3"></span>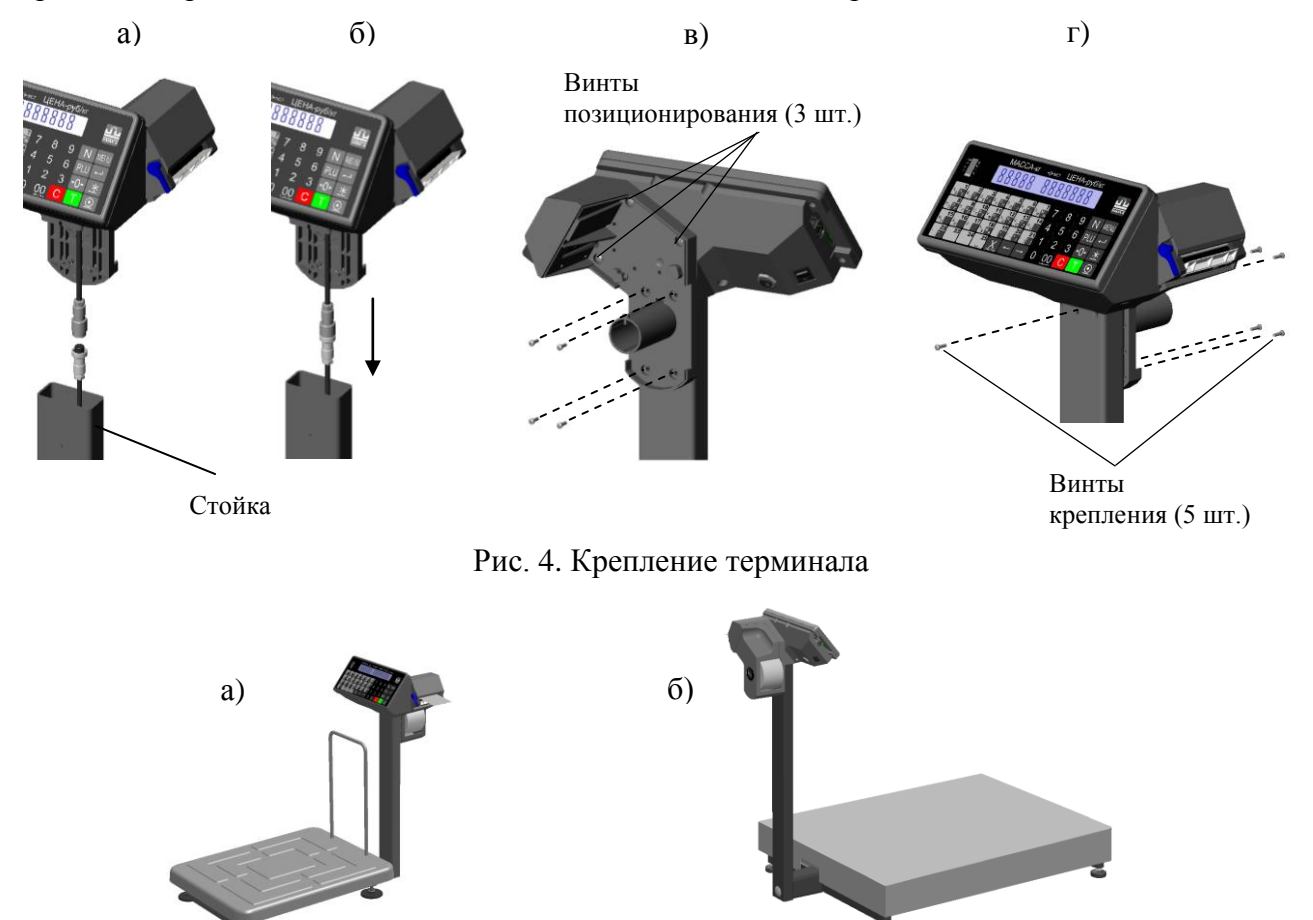

Рис. 5. Весы: а) ТВ-S\_Р3; б) ТВ-М\_Р3

# **1.6.2 Установка и включение весов**

<span id="page-8-0"></span>При снятой грузоприемной платформе установить модуль на твердой ровной поверхности. При помощи регулировочных опор выставить весы по ампуле уровня таким образом, чтобы пу-

зырек воздуха находился в центре ампулы.

Установить грузоприемную платформу.

Перед включением весы должны быть ненагружены, а платформа не должна касаться посторонних предметов.

Подключить штекер адаптера к терминалу.

Подключить адаптер к сети.

Включить весы. Терминал последовательно покажет версию программного обеспечения (U\_38.1.6) и контрольную сумму (17F379) метрологической части программы взвешивающего модуля (требование стандарта). Далее весы перейдут в тест индикатора в виде последовательной смены ряда цифр.

<span id="page-8-1"></span>После прохождения теста весы готовы к работе.

# **1.6.3 Установка рулона с этикетками**

Терминал рассчитан на работу с рулонами самоклеющихся этикеток 30×58, 40×58, 60×58 или 90×58.

Установку рулонов производить в следующей последовательности:

- Легким рывком снять крышку печатающего устройства [\(Рис. 6](#page-8-2) а);
- Поднять флажок прижима бумаги и [\(Рис. 6](#page-8-2) в, г);
- Вынуть из печатающего устройства остаток ленты;
- Плотно согнуть конец бумажной ленты под углом 45º (см. [Рис. 6](#page-8-2) д).

 Надеть рулон на держатель. Протянуть конец ленты рулона через принтер в направлении указанном стрелкой [\(Рис. 6](#page-8-2) е).

- Надеть крышку печатающего устройства.
- Опустить флажок прижима ленты с этикетками.

<span id="page-8-2"></span>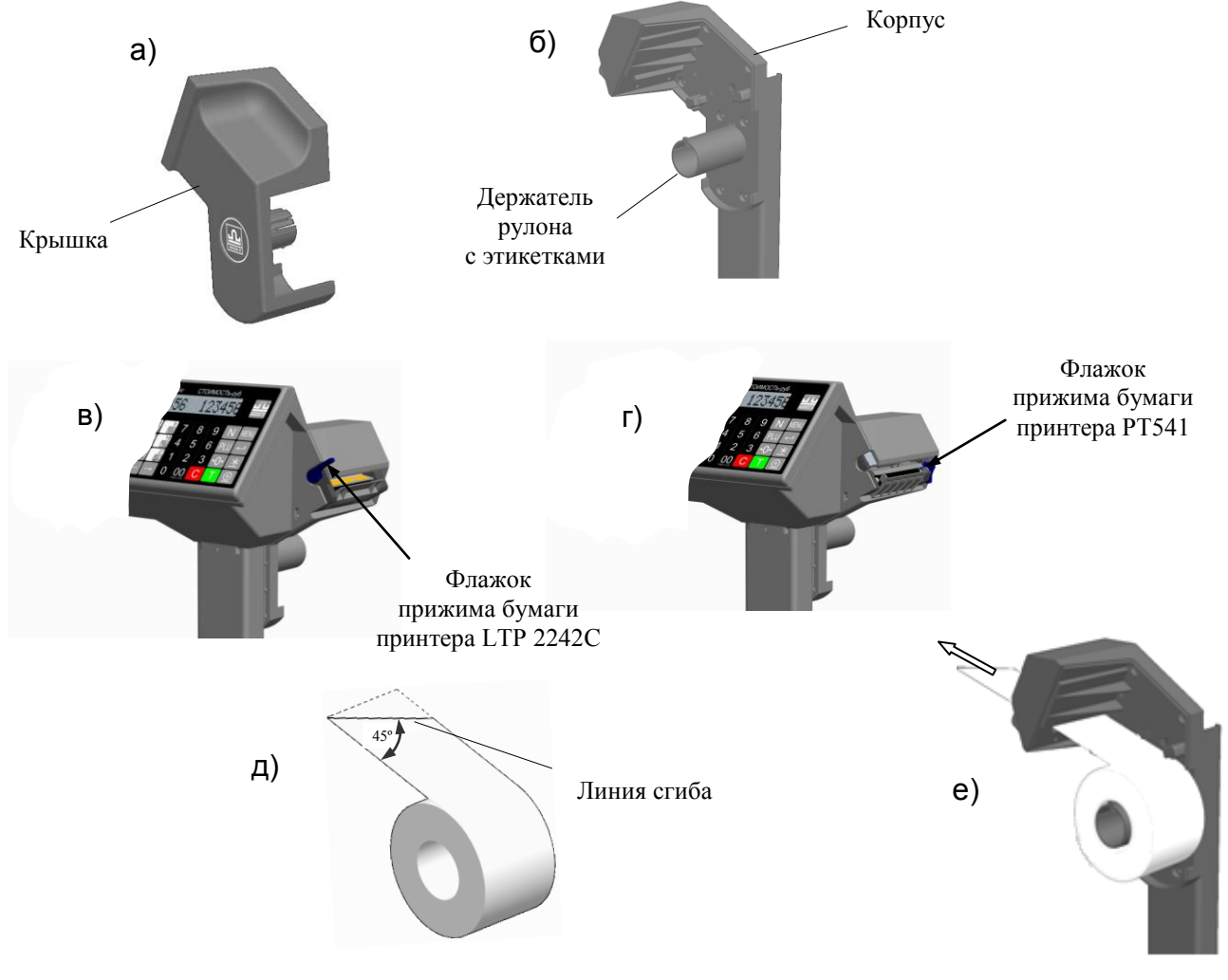

Действия оператора по отделению этикеток от ленты:

 после печати этикетка выйдет из принтера и остановится над отделительной пластиной [\(Рис. 7](#page-9-0) а);

 Легким нажатием указательного пальца отклонить этикетку вниз вместе с лентой [\(Рис. 7](#page-9-0) б), край этикетки отделится от ленты;

 снять этикетку с ленты, удерживая ее за верхний край большим и указательным пальцами [\(Рис. 7](#page-9-0) в).

Примечания

1 Освобожденная от этикеток часть ленты может свободно падать вниз в приготовленную тару.

2 Если лента начнет создавать помехи при работе, ее легко можно оборвать о край отделительной пластины.

3 Если край этикетки не отделяется при нажатии или отделяемый край слишком мал, то необходимо откорректировать место остановки этикетки. Рекомендованное место остановки - когда край этикетки не доходит до конца отделительной пластины на 1-2 мм (см. [Рис. 7](#page-9-0) а). Порядок изменения места остановки этикетки описан в разделе [2.4.2.3.](#page-17-3) Первая этикетка после включения питания весов или после заправки рулона является контрольной и при печати выходит из принтера пустой.

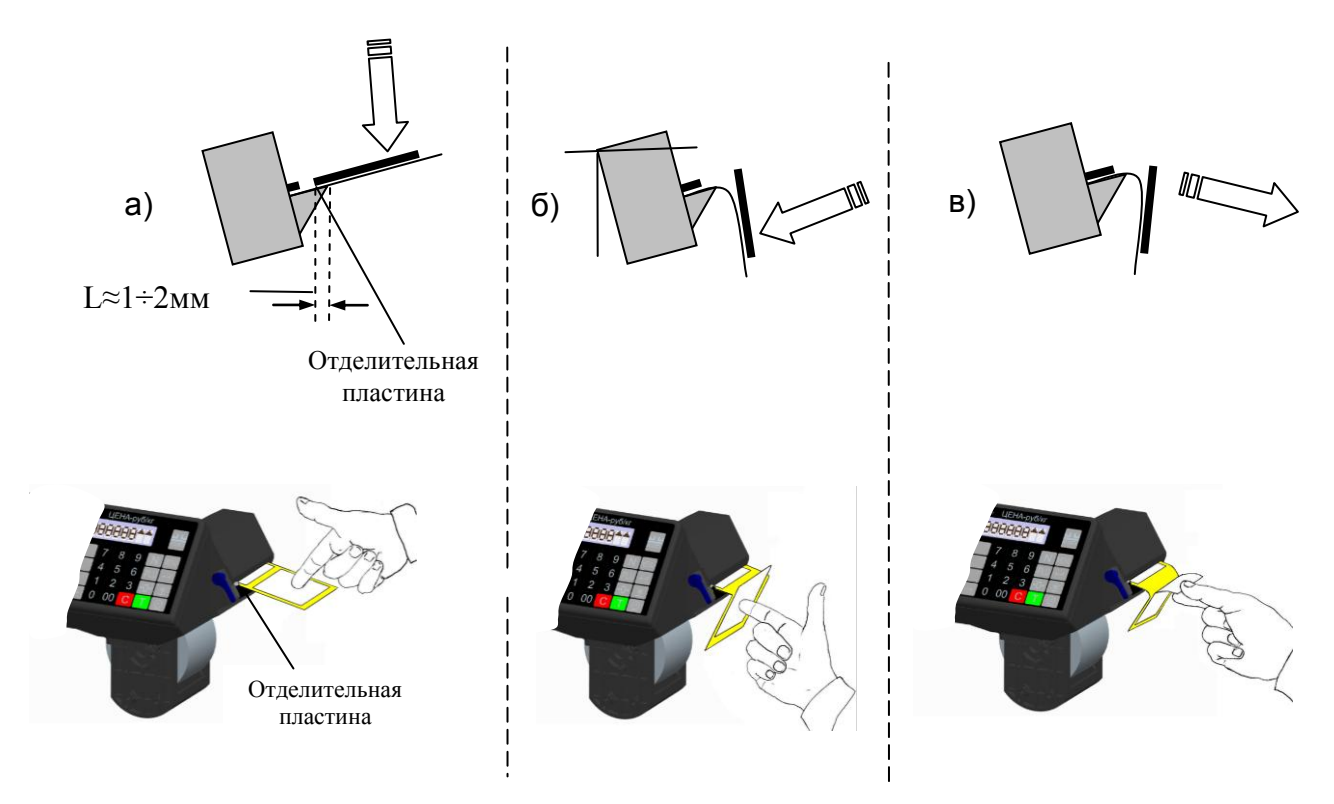

<span id="page-9-0"></span>Рис. 7. Отделение этикетки

# **1.6.4 Установка режима работы весов**

<span id="page-10-0"></span>Включить весы, в момент прохождения теста индикатора нажать и удерживать кнопку  $*$  не менее 3 секунд. Весы перейдут в меню установки режима работы (см. [Рис. 8\)](#page-10-1).

Кнопками  $\leftarrow$ ,  $\rightarrow$  установить нужный режим и нажать  $\rightarrow$ 

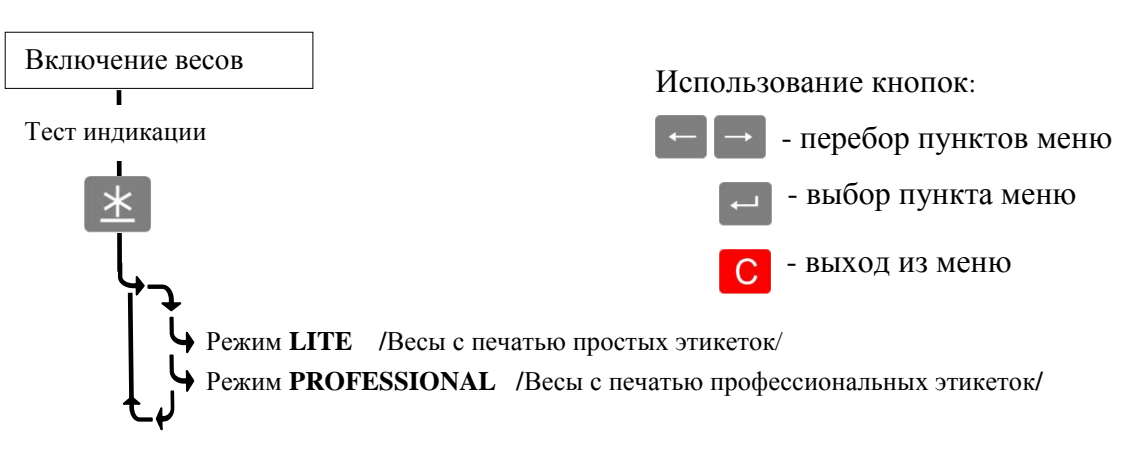

Рис. 8. Меню установки режима весов

<span id="page-10-1"></span>После завершения теста на индикаторе высветится наименование режима, а затем показание часов.

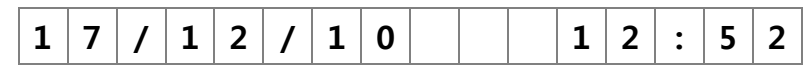

Нажать  $\leftarrow$ , весы перейдут в рабочий режим.

# <span id="page-11-0"></span>**2.1 Назначение и особенности применения**

<span id="page-11-1"></span>Весы в режиме LITE обеспечивают печать этикеток размером 58  $\times$  30 мм и 58  $\times$  40 мм для весового и штучного товара.

На этикетках может отображаться: наименование товара, его масса, цена, стоимость, срок годности, штрихкод EAN 13 и рекламная информация поставщика.

Упрощенное программирование этикетки и базы товаров облегчает использование весов для неподготовленного пользователя.

Формат этикетки и база товаров устанавливаются как с компьютера, так и с клавиатуры весов.

# <span id="page-11-2"></span>**2.1.1 Примеры этикеток**

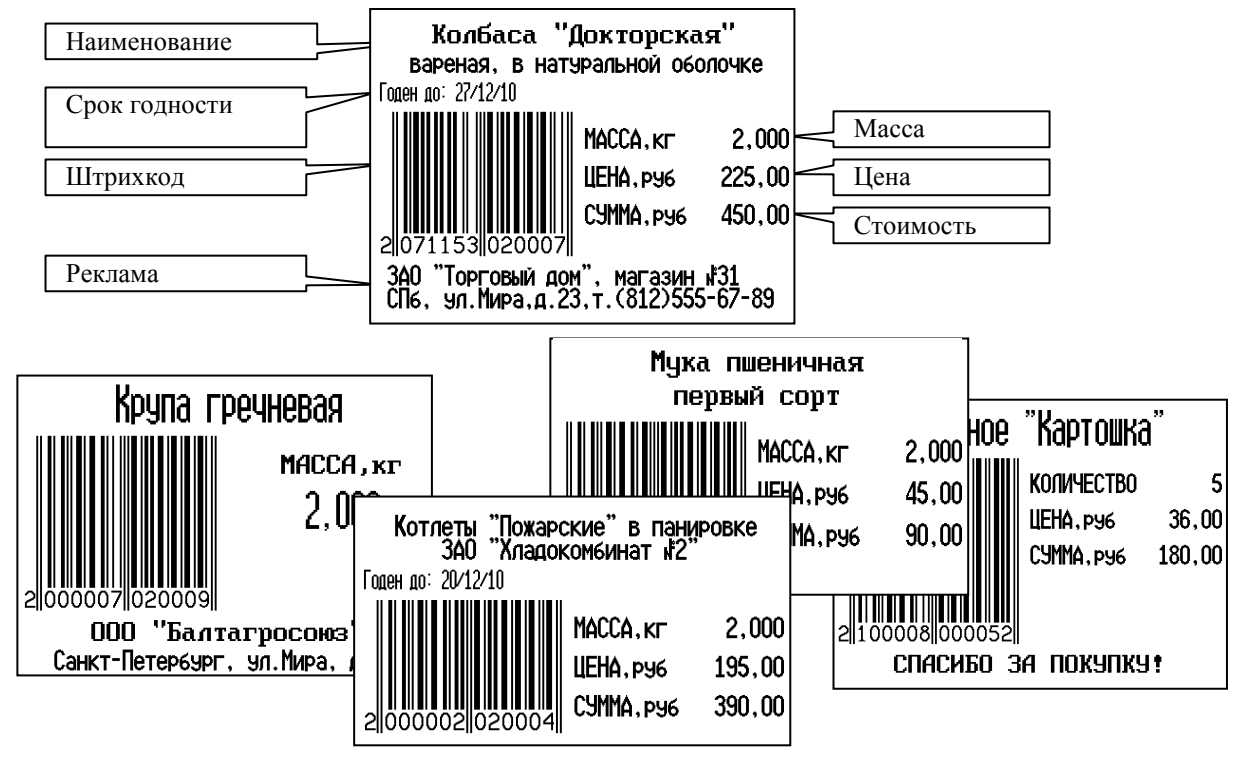

Рис. 9. Примеры простых этикеток

# <span id="page-11-3"></span>**2.1.2 Алгоритм работы весов в режиме LITE**

После включения весов и прохождения теста весы перейдут в рабочий режим (см. [Рис. 10\)](#page-12-2).

Для входа в меню администратора нужно в момент прохождения теста индикатора нажать и VДерживать кнопку MENU.

Для входа в меню оператора нужно в рабочем режиме нажать кнопку MENU.

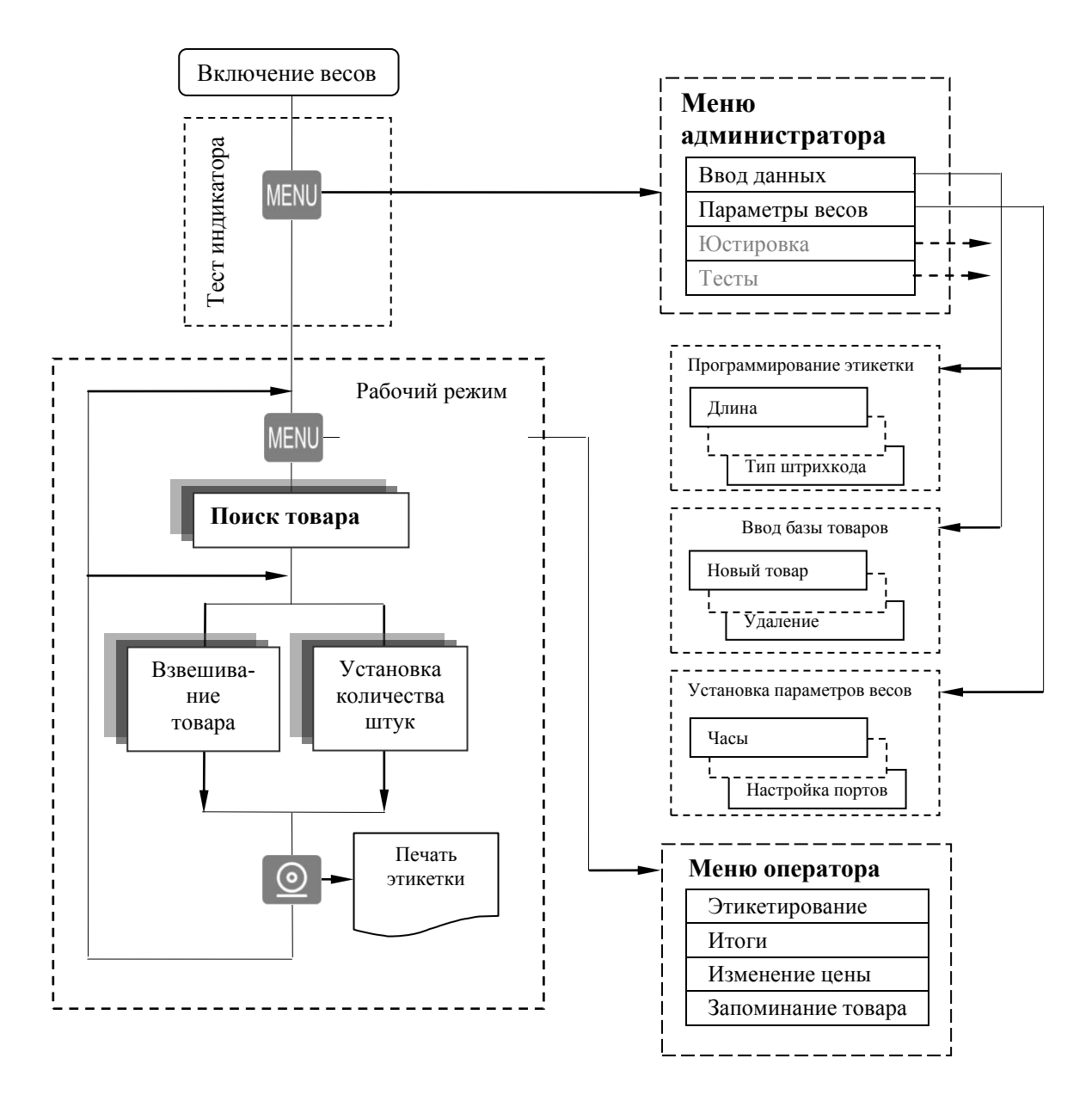

<span id="page-12-2"></span>Рис. 10. Алгоритм работы весов в режиме LITE

Перед началом использования весов администратор программирует этикетку, вводит базу товаров, а так же устанавливает параметры самих весов.

#### <span id="page-12-0"></span>**2.1.3 Установка режима LITE**

<span id="page-12-1"></span>Порядок установки режимов описан в п. [1.6.4.](#page-10-0)

#### **2.2 Программирование этикетки**

В режиме LITE формат этикетки формируется автоматически, в зависимости от установленных администратором параметров этикетки [\(Табл. 1\)](#page-13-3) и характеристик товара.

Программирование этикетки, по сути, сводится к заданию длины этикетки, выбору варианта штрихкода и, при необходимости, заданию рекламной информации.

<span id="page-13-3"></span>

| Параметр                           | Значения                                                              | Примечание                                                                                                    |  |  |  |
|------------------------------------|-----------------------------------------------------------------------|----------------------------------------------------------------------------------------------------|--|--|--|
| Длина этикетки                     | $L = 30$ MM, $L = 40$ MM                                              |                                                                                                    |  |  |  |
| Текст рекламы                      | Текстовые строки                                                      | Текст до 2-х строк. Печатается в<br>этикетках L=40мм. Правила<br>ввода текста см. п. 2.2.2                                                      |  |  |  |
| Префикс*<br>штрихкода EAN13        | Двузначное числовое<br>значение                                       | Диапазон 00  99                                                                                                    |  |  |  |
| Тип штрихкода<br>EAN <sub>13</sub> | нет,<br>PPTTTTCCCCCCK,<br>.<br>PPTTTTTCCCCCK,<br><b>PPTTTTTTWWWWK</b> | $l$ де:<br>- РР - префикс*<br>- ТТ - цифры кода товара<br>- СС - цифры стоимости товара<br>- W.W - цифры массы<br>- К - контрольная сумма EAN13 |  |  |  |

Табл. 1. Параметры этикетки, устанавливаемые в режиме LITE

<span id="page-13-0"></span>\*Префикс (РР) устанавливается для весового товара. При печати штучного товара префикс печатается на единицу больше (РР+1).

# **2.2.1 Программирование этикетки с клавиатуры терминала**

Войти в меню администратора, кнопками  $\leftarrow$ ,  $\rightarrow$  выбрать пункт «Ввод данных», войти в меню ввода . Выбрать пункт «Этикетка» и ввести требуемые параметры, как показано на схеме [\(Рис. 11\)](#page-14-1).

# <span id="page-13-1"></span>**2.2.2 Правила ввода текстовой информации**

При задании текстовых параметров ввод текста осуществляется одним из следующих способов. 1. С помощью клавиатуры ввода текстовой информации **… … …** .

Вводимый символ отображен на кнопках. Переключение регистров осуществляется кнопкой  $\mathbb{R}$  (ENG-RUS), заглавных букв - кнопкой  $\mathbb{C}$  (Caps Lock), переход на следующую строку - кнопкой  $*$ .

Примечание. Переключение текстовой информации в регистре производится двойным нажатием соответствующей кнопки.

2. С помощью набора кода символа.

Нажимается кнопка  $\mathbb N$ , затем на цифровой клавиатуре набирается трехзначный код символа (см. [«Приложение 1. Коды символов»](#page-34-0)).

Передвижение курсора обеспечивается кнопками  $\leftarrow$ ,  $\rightarrow$ , стирание - кнопкой C, конец ввола - кнопкой  $\leftarrow$ 

 Можно использовать смешанный набор. Основной текст набирать с помощью клавиатуры ввода, а отсутствующие символы, например «+», «%», набором кода символа.

#### <span id="page-13-2"></span>**2.2.3 Программирование этикетки с компьютера**

Ввод параметров этикетки удобнее проводить с персонального компьютера. Требуется подключить весы к компьютеру, установить на компьютер программу «Менеджер данных LITE», входящую в комплект поставки терминала.

Весы к компьютеру подключаются по интерфейсу RS-232 или Ethernet. Кабель для подключения по интерфейсу RS-232 входит в комплект поставки терминала.

Порядок программирования описан в программе «Менеджер данных LITE».

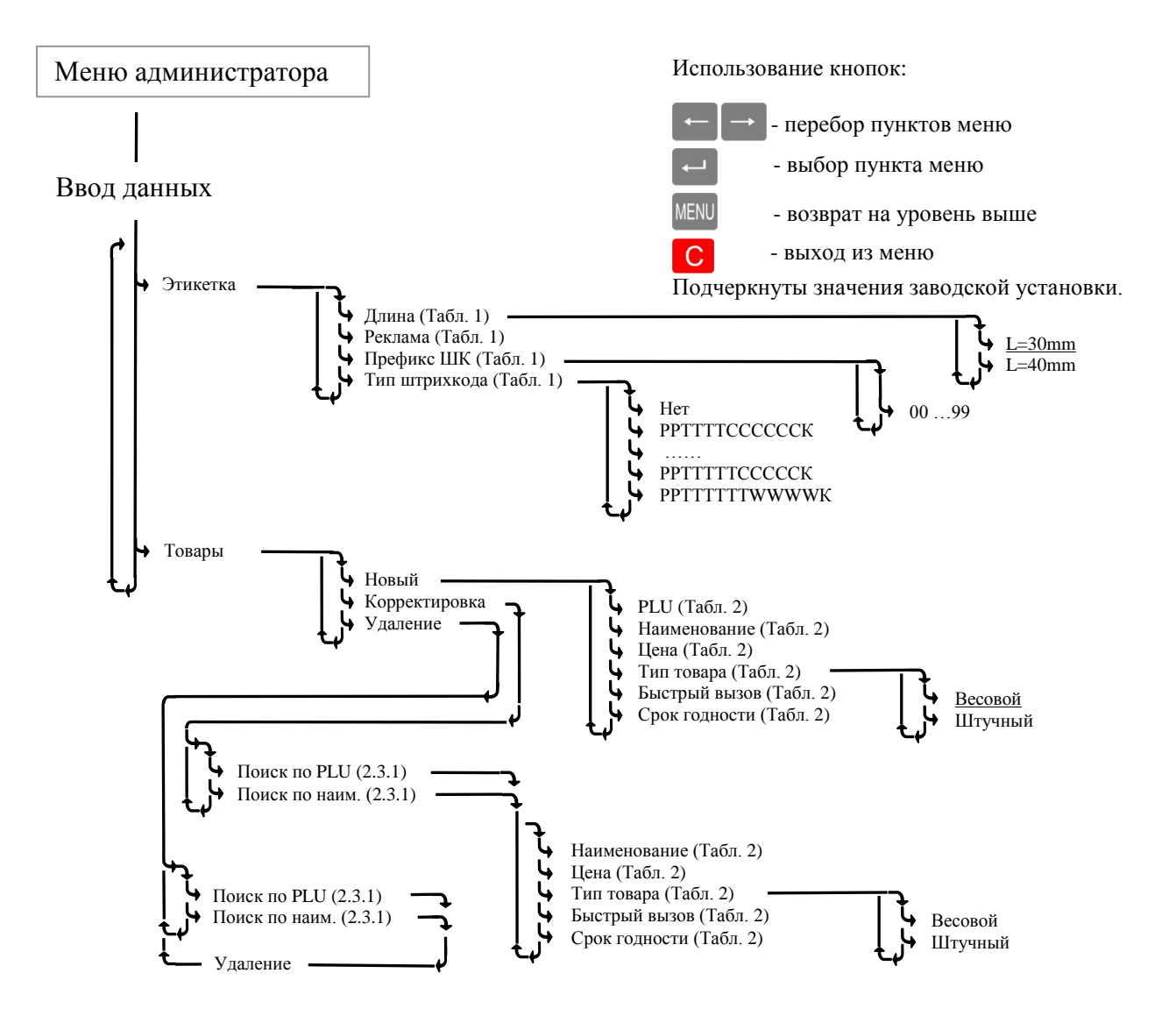

<span id="page-14-3"></span><span id="page-14-1"></span>Рис. 11. Ввод данных этикетки и товаров

# <span id="page-14-0"></span>**2.3 Ввод базы товаров**

<span id="page-14-2"></span>Каждый товар задается своими параметрами. В режим LITE используется от 3-х до 6-ти параметров товара [\(Табл. 2\)](#page-14-2). Объём базы товаров, хранящихся в терминале - до 20000 наименований.

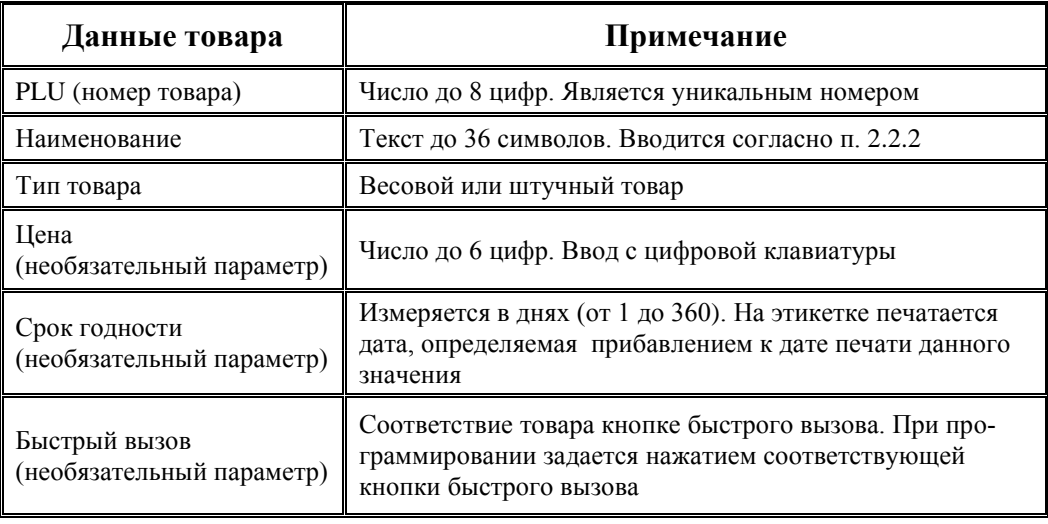

Табл. 2. Параметры товаров, устанавливаемые в режиме LITE

# **2.3.1 Ввод базы товаров с клавиатуры терминала**

<span id="page-15-0"></span>Войти в меню администратора, кнопками  $\leftarrow$ ,  $\rightarrow$  выбрать пункт «Ввод данных», войти в меню ввода нажатием  $\leftarrow$ . Выбрать пункт «Товары» и ввести требуемые параметры, как показано на схеме [\(Рис. 11\)](#page-14-1).

Ввод базы товаров включает три основных процедуры:

- ввод нового товара;
- коррекция ранее введенного товара;
- удаление товара.

Ввод нового товара начинается с установки номера PLU и наименования товара. Если эти параметры не заданы, программа не пропускает далее по меню.

Программы корректировки и удаления начинаются с поиска товара, параметры которого требуется скорректировать/удалить.

• Поиск товара по PLU

Цифровой клавиатурой набрать номер PLU, нажать  $\leftarrow$ . Терминал выберет из памяти товар с набранным номером PLU и перейдет в меню корректировки/удаления параметров товара.

Поиск товара по имени

Кнопками  $\leftarrow$ ,  $\rightarrow$  выбрать требуемое наименование, нажать  $\rightarrow$ . Терминал выберет из памяти товар с данным наименованием и перейдет в меню корректировки/удаления параметров товара.

 $\sqrt[6]{}$  Находясь в режиме ввода какого-либо товара, нажатием кнопки  $\odot$ , можно распечатать пробную этикетку с данным товаром.

#### <span id="page-15-1"></span>**2.3.2 Ввод базы товаров с компьютера**

Ввод базы товаров удобнее проводить с персонального компьютера. Для чего, подключить весы к компьютеру, установить на компьютер программу «Менеджер данных LITE», входящую в комплект поставки терминала.

Весы к компьютеру можно подключить по интерфейсу RS-232 или Ethernet.

Порядок ввода описан в программе «Менеджер данных LITE».

<span id="page-15-2"></span>Для выгрузки базы данных из программы 1С в терминал, в состав программного обеспечения включен «Менеджер экспорта из 1С» и описание работы с ним.

#### **2.4 Установка параметров весов**

Войти в меню администратора, кнопками  $\leftarrow$ ,  $\rightarrow$  выбрать пункт «Параметры», войти в меню параметров нажатием  $\leftarrow$ . Установить требуемые параметры, как показано на схеме [\(Рис. 12\)](#page-16-1).

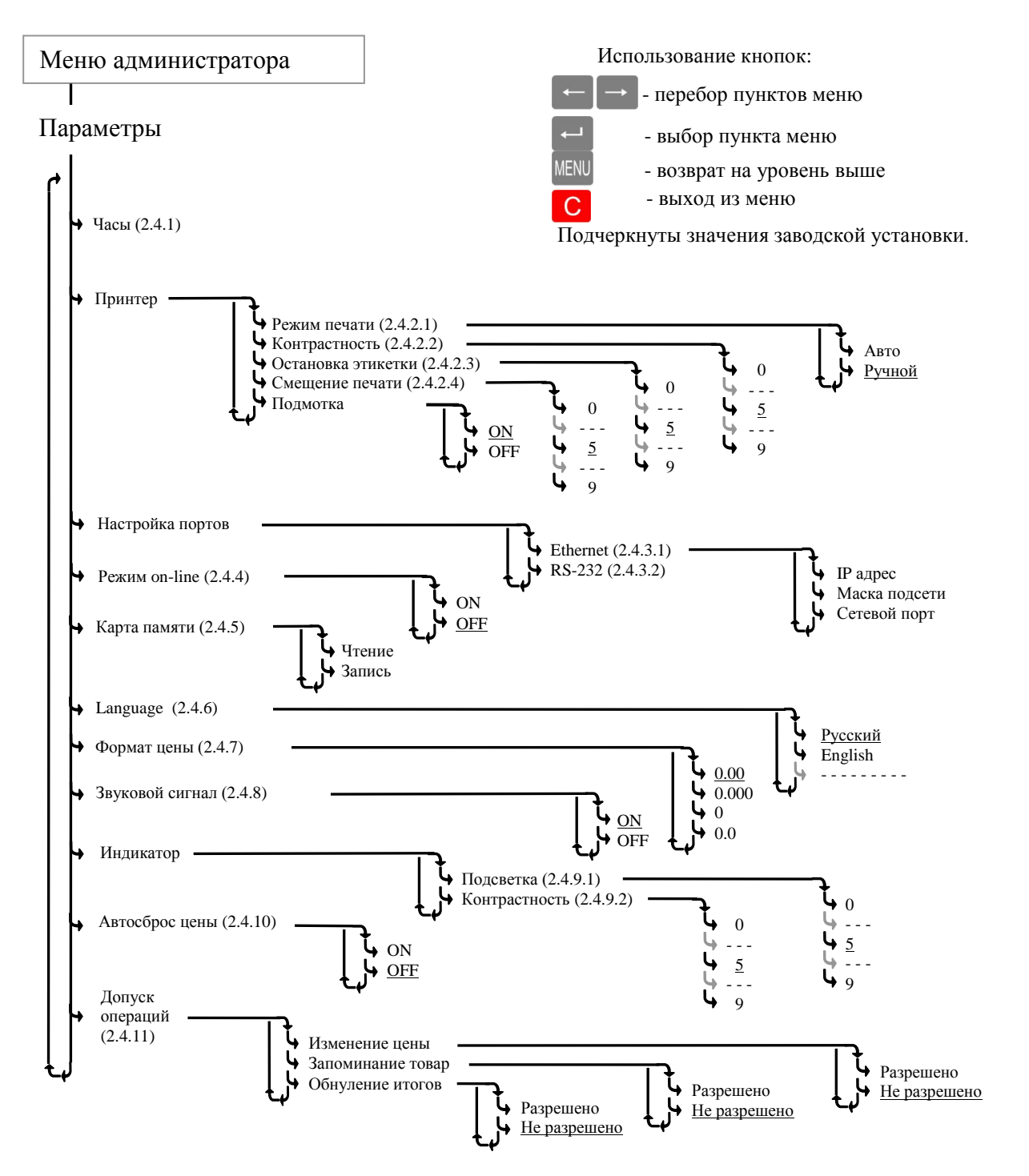

<span id="page-16-1"></span>Рис. 12. Меню установки параметров

#### <span id="page-16-0"></span>**2.4.1 Установка часов**

Выбрать пункт «Часы», кнопками  $\leftarrow$ ,  $\rightarrow$  установить мигающий символ в требующее коррекции знакоместо. Используя цифровую клавиатуру, провести коррекцию часов, нажать .

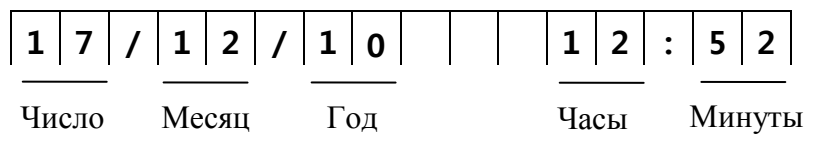

# <span id="page-17-0"></span>**2.4.2 Установка параметров принтера**

# <span id="page-17-4"></span>2.4.2.1 Режимы печати

Устанавливает порядок печати этикеток. Авто - печать осуществляется после окончания взвешивания. Ручной - печать осуществляется по нажатию кнопки  $\circ$ .

# <span id="page-17-5"></span>2.4.2.2 Контрастность печати

<span id="page-17-3"></span>Устанавливает контрастность печати этикетки.

# 2.4.2.3 Остановка печати

Удобное отделение этикетки обеспечивается, когда расстояние L между концом этикетки и краем отделительной пластины после распечатки составляет 1-2 мм [\(Рис. 7](#page-9-0) а). Изменение L достигается кнопками  $\leftarrow$  и  $\rightarrow$ , при этом на печатающем устройстве заметно перемещение этикетки.

# <span id="page-17-6"></span>2.4.2.4 Смещение печати

Под смещением понимается сдвиг напечатанного текста вдоль этикетки, например, для совмещения текста с изображением на этикетке, нанесенным в типографии.

# <span id="page-17-1"></span>**2.4.3 Настройка портов терминала**

# <span id="page-17-7"></span>2.4.3.1 Настройка порта Ethernet

Устанавливается при подключении весов в сеть Ethernet. Состав номера весов: IP- адрес; маска подсети; сетевой порт.

**IP-адрес** - уникальный идентификатор весов в сети TCP/IP, необходим для регистрации весов на стороне клиентской программы и передачи данных между ними. При подключении весов в сеть, системный администратор должен назначить такой адрес каждым весам, исходя из настроек сети.

Цифровой клавиатурой набрать IP-адрес: nnn.nnn.nnn.nnn, где nnn - любое число от 000 до 255. Нажать  $\left| \right|$ 

Примечание. Весы не должны иметь одинаковые IP-адреса.

**Маска подсети** - битовая маска, определяющая, какая часть IP-адреса узла сети относится к адресу сети, а какая - к адресу узла в этой сети. Маска подсети представляет собой четыре группы чисел, каждая из которых не превышает значения 255, разделенных точками, назначается системным администратором и задается в настройках весов.

Цифровой клавиатурой установить маску подсети: mmm.mmm.mmm.mmm, где mmm - любое число от 000 до 255. Нажать  $\left| \right|$ 

**Сетевой порт** - параметр протоколов TCP и UDP (используемых в сетях TCP/IP), определяющий назначение пакетов данных в формате [IP,](file:///A:/wiki/IP) передаваемых на компьютер по [сети](file:///A:/wiki/РљРѕРјРїСЊСЋС‚РµСЂРЅР°СЏ_СЃРµС‚СЊ)**.** Это условное число от 0 до 65535, позволяющие различным программам, выполняемым на одном компьютере, получать данные независимо друг от друга.

Цифровой клавиатурой установить номер порта от 0 до 65535. Нажать  $\overline{\phantom{a}}$ . Примечание. Рекомендуемый номер порта для весов - 5001.

# <span id="page-17-8"></span>2.4.3.2 Настройка порта RS-232

<span id="page-17-2"></span>Порт весов RS-232 в режиме печати этикеток настроен только на подключение компьютера.

# **2.4.4 Режим online**

В online-режиме весы передают параметры каждой транзакции (результат взвешивания, время взвешивания, код товара и т. д.), сразу после её завершения. Параметры передаются по интерфейсу RS-232, Ethernet, а так же записываются на карту памяти (если она установлена в терминал весов). Результаты записей транзакций могут использоваться для системного анализа товарооборота.

Формат передачи данных описан на диске, входящим в комплект поставки терминала.

# <span id="page-18-0"></span>**2.4.5 Работа с картой памяти**

Карта памяти используется при переносе:

- пользовательских данных с компьютера в весы;
- пользовательских данных с весов в другие весы;
- итогов с весов на компьютер.

Порядок загрузки пользовательских данных в весы с карты памяти:

- вставить карту в разъем терминала [\(Рис. 13\)](#page-18-9) до появления легкого щелчка, означающего фиксирование карты в разъеме;

- выбрать пункт «Карта памяти», кнопками  $\leftarrow$ ,  $\rightarrow$  выбрать «Чтение с карты памяти», нажать

- слегка вдавив карту памяти в разъем, а затем, резко отпустив, вынуть карту из разъема.

Порядок переноса базы данных и итогов из весов на карту памяти аналогичен описанному выше, только вместо команды «Чтение с карты» следует установить «Запись на карту»:

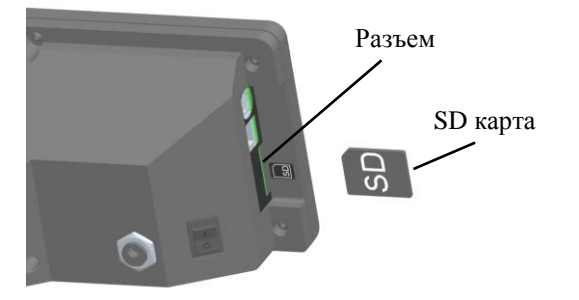

Рис. 13. Установка карты в терминал

# <span id="page-18-9"></span><span id="page-18-1"></span>**2.4.6 Установка языка (Language)**

Кнопками  $\leftarrow$ ,  $\rightarrow$  выбрать требуемый язык, нажать

#### <span id="page-18-2"></span>**2.4.7 Установка формата цены**

В зависимости от принятой в данной стране валюты терминал может отображать цену в четырех возможных вариантах, например 3.20; 0.320; 32.0; 320.

<span id="page-18-3"></span>Кнопками —  $. \rightarrow$  выбрать 0.00; 0.000; 0 или 0.0. Нажать —

#### **2.4.8 Включение звукового сигнала**

<span id="page-18-4"></span>Параметр разрешает или не разрешает сопровождение ряда операций звуковым сигналом.

#### **2.4.9 Регулировка параметров индикатора**

<span id="page-18-7"></span>2.4.9.1 Подсветка Кнопками  $\leftarrow$ ,  $\rightarrow$  выбрать нужное значение яркости. Нажать

<span id="page-18-8"></span>2.4.9.2 Контрастность

Кнопками  $\leftarrow$ ,  $\rightarrow$  выбрать нужное значение контрастности. Нажать

# <span id="page-18-5"></span>**2.4.10 Установка автосброса цены**

<span id="page-18-6"></span>При установке параметра «Автосброс цены» - «ON», после каждого взвешивания, установленные параметры товара автоматически сбрасываются.

#### **2.4.11 Установка допуска операций**

Параметр разрешает или не разрешает оператору следующие действия:

- изменять цену товаров;
- запоминать товар на клавиатуре быстрого вызова;
- обнулять итоги.

#### <span id="page-19-0"></span>**2.5 Работа оператора**

#### <span id="page-19-1"></span>**2.5.1 Включение весов**

После включения весов, начинается тест индикации, далее высвечивается название режима «LITE», затем показание внутренних часов:

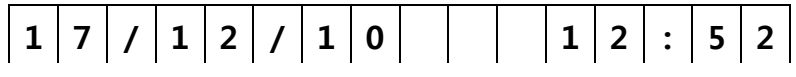

Нажать  $\leftarrow$ , весы перейдут в рабочий режим.

 $\sqrt[8]{\,}$  В случае неправильного режима или некорректных показаний часов обратитесь к администратору.

# <span id="page-19-2"></span>**2.5.2 Установка параметров товара**

Все товары условно можно разделить на две группы: товары, включенные в базу товаров - запрограммированные товары (см. п. [2.3\)](#page-14-0) и товары, не включенные в базу товаров - незапрограммированные товары.

#### 2.5.2.1 **Поиск запрограммированных товаров**

Поиск осуществляется следующими способами.

 **Поиск кнопками быстрого вызова.** Наиболее распространенным товарам, при вводе в базу товаров, выделяется своя кнопка быстрого вызова. При нажатии кнопки товар вызывается из памяти терминала.

 **Поиск товара по PLU.** Каждый товар имеет свой номер (PLU). Для поиска по PLU нажать кнопку PLU, набрать номер товара, нажать  $\leftarrow$ .

• Поиск перебором наименований. Кнопками  $\leftarrow$ ,  $\rightarrow$  выбрать товар с искомым наименованием.

#### 2.5.2.2 **Установка цены незапрограммированного товара**

В исходном режиме цифровой клавиатурой набрать цену. В случае штучного товара, после набора цены нажать кнопку .

При работе с незапрограммированным товаром необходимо помнить следующее:

- в этикетке такой товар не будет иметь наименования;

- итоги за день и за месяц по такому товару не подсчитываются.

Сброс товаров и переход в исходный режим осуществляется нажатием кнопки С.

 В режиме взвешивания терминал показывает массу <sup>и</sup> цену товара. Для просмотра наименования выбранного товара, нажать и удерживать кнопку  $\mathbb N$ . Для просмотра номера PLU, нажать кнопку PLU

#### <span id="page-19-3"></span>**2.5.3 Взвешивание товара**

Положить товар на платформу весов. Весы покажут массу товара и цену. Например:

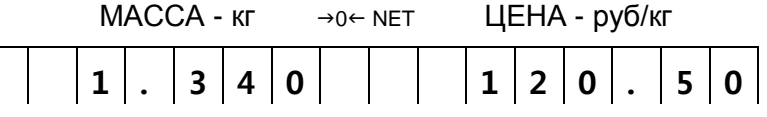

#### Примечания.

1 Прекращение мигания точки на индикаторе «МАССА» указывает на стабильность показаний массы взвешиваемого товара.

2 Завершение процесса взвешивания сопровождается коротким звуковым сигналом, который можно отключить (п. [2.4.8\)](#page-18-3).

3 При ненагруженных весах индикатор установки нуля «→0←» должен быть засвечен, в противном случае следует нажать кнопку  $\cdot 0$ .

4 Если масса взвешиваемого товара превышает максимальную нагрузку, на индикаторе отображается сообщение «Н».

При взвешивании товара в таре установить тару на весы. После завершения взвешивания тары, нажать кнопку  $\top$ . Значение массы обнулится, индикатор «NET» засветится. Взвесить товар в таре. После снятия товара и тары с весов, индикатор «МАССА» покажет массу тары со знаком минус.

Сброс тары осуществляется только на ненагруженных весах нажатием кнопки  $\top$ , индикатор «NET» погаснет.

Для установки значения массы тары вручную, на ненагруженных весах, нажать и удерживать кнопку **Т** до появления на индикаторе «ЦЕНА» сообщения «Т 0,000». Кнопками цифровой клавиатуры набрать значение массы тары, нажать  $\leftarrow$  Временной интервал между нажатиями кнопок не должен превышать 3-х секунд.

#### <span id="page-20-0"></span>**2.5.4 Работа со штучным товаром**

После выбора штучного товара, на индикаторе МАССА высвечивается количество штук (одна), знак штучного режима «Х» и цена товара. Например:

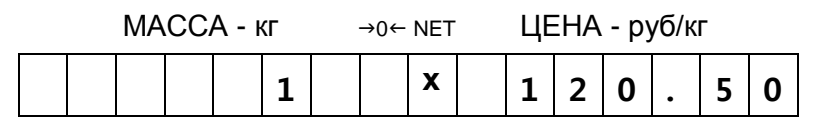

Цифровой клавиатурой установить количество штук товара (например, 12). При печати, терминал распечатает стоимость 12-ти штук товара.

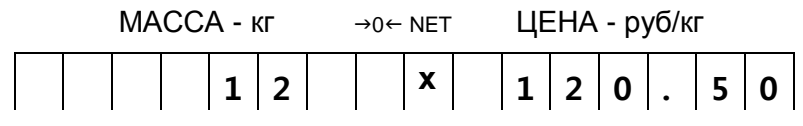

#### <span id="page-20-1"></span>**2.5.5 Печать этикеток**

Терминал предусматривает установку двух режимов печати этикетки (п. [2.4.2.1\)](#page-17-4):

Авто - печать осуществляется автоматически по окончанию взвешивания.

Ручной - по нажатию кнопки  $\circ$ .

Печать копии этикетки в ручном режиме осуществляется повторным нажатием кнопки  $\circledcirc$ 

В штучном режиме вместо массы печатается количество штук, режим печати «Авто» не действует.

#### **2.6 Меню оператора**

<span id="page-21-0"></span>Вход в меню оператора осуществляется нажатием кнопки MENU в рабочем режиме. Схема работы в меню оператора приведена на [Рис. 14.](#page-21-2)

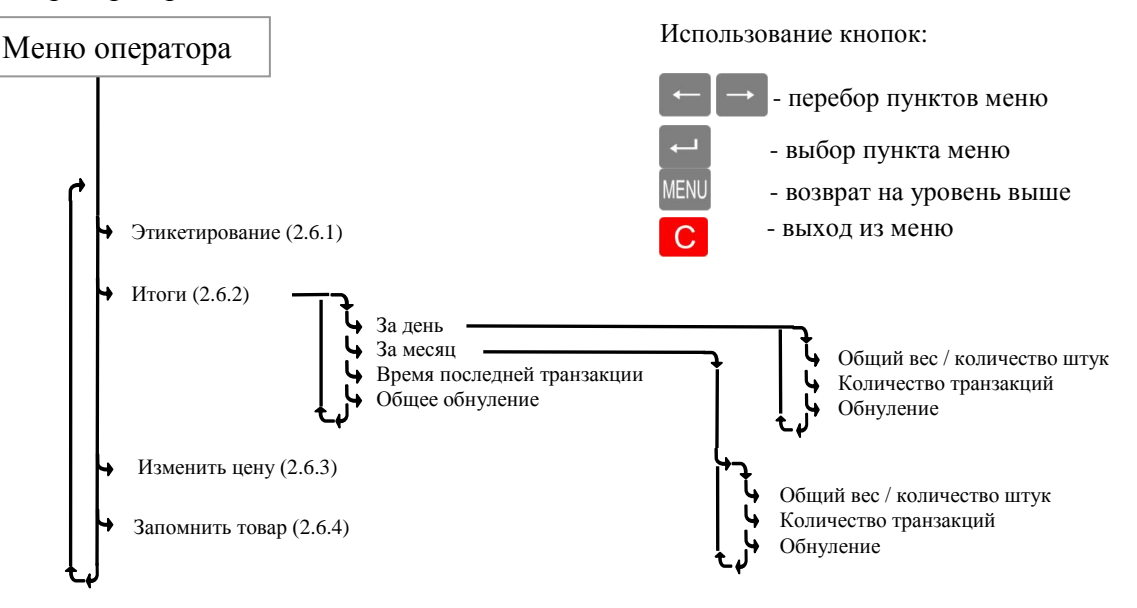

<span id="page-21-2"></span>Рис. 14. Меню оператора

#### <span id="page-21-1"></span>**2.6.1 Этикетирование**

Программа обеспечивает распечатку этикеток с заданной массой (количеством штук).

Оператор устанавливает количество копий и массу товара.

• Войти в меню оператора, выбрать пункт «Этикетирование», нажать  $\leftarrow$  Весы перейдут в рабочий режим, со знаком этикетирования «#» на первом знакоместе индикатора.

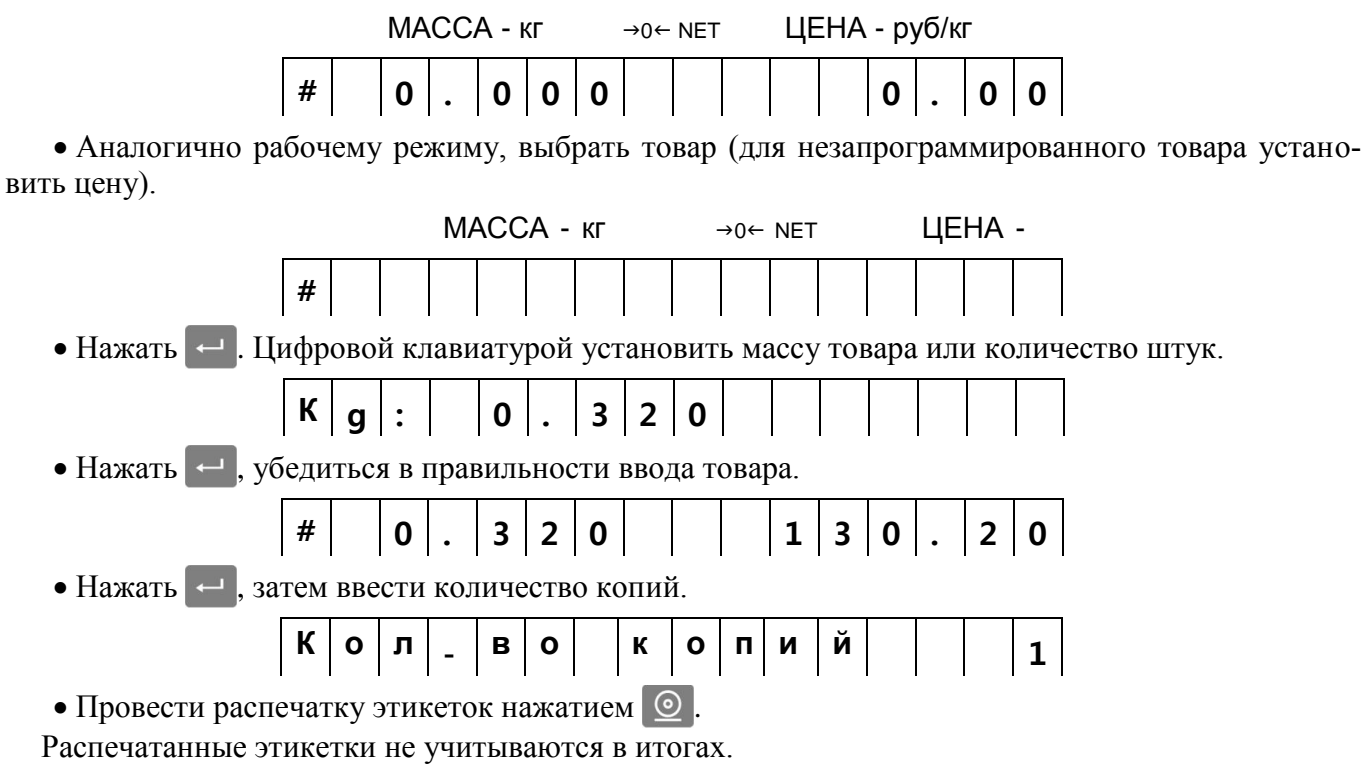

# **2.6.2 Просмотр итогов**

<span id="page-22-0"></span>Для просмотра итогов в рабочем режиме выбрать товар, итоги которого требуется просмотреть, затем перейти в меню оператора и выбрать итоги.

Терминал позволяет просматривать:

- массу взвешенного товара и количество транзакций за день;
- массу взвешенного товара и количество транзакций за месяц;

время последней транзакции (время печати последней этикетки данного товара);

а также обнулять итоги:

- за день;
- за месяц;
- всех товаров за всё время.

 Операция обнуления итогов возможна, если в меню установки параметров весов предварительно был установлен допуск (п. [2.4.11\)](#page-18-6).

Все итоги автоматически обнуляются с началом каждого месяца в 00 часов 00 минут.

# <span id="page-22-1"></span>**2.6.3 Изменение цены**

Для изменения цены на товар нужно в рабочем режиме выбрать товар, цену которого требуется изменить, войти в меню оператора и выбрать пункт «Изменить цену». Цифровой клавиатурой набрать новую цену товара.

 Изменение цены возможно, если в меню установки параметров предварительно был установлен допуск (п. [2.4.11\)](#page-18-6).

# <span id="page-22-2"></span>**2.6.4 Запоминание товара**

Каждой кнопке быстрого вызова товара можно поставить в соответствие тот или иной товар.

Для изменения соответствия товара кнопке быстрого вызова нужно установить в рабочем режиме требуемый товар, войти в меню оператора и выбрать пункт «Запомнить товар». Нажать одну из кнопок быстрого вызова, установив этим нужное соответствие.

 Корректировка клавиатуры быстрого вызова товаров возможна, если в меню установки параметров предварительно был установлен допуск (п. [2.4.11\)](#page-18-6).

# <span id="page-23-0"></span>**Часть 3. Режим PROFESSIONAL**

**3.1** Назначение и особенности применения

<span id="page-23-1"></span>Весы в режиме PROFESSIONAL (PRO) обеспечивают печать этикеток, с форматом, разработанным по требованиям пользователя.

Этикетки со свободно программируемым форматом могут иметь:

- <sup>o</sup> произвольный размер длины этикетки;
- <sup>o</sup> большое количество информационных зон на этикетке;
- <sup>o</sup> десять встроенных типов шрифтов;
- <sup>o</sup> печать логотипов, знаков сертификации, графики;
- <sup>o</sup> штрихкод EAN 13 различных конфигураций.

Режим PRO включает печать обычной и итоговой этикеток, имеет большую библиотеку стандартных этикеток.

Форматы этикеток и база товаров формируются на персональном компьютере с помощью программы «Менеджер данных PRO», входящей в комплект поставки, и затем загружаются в терминал весов. Программа позволяет формировать сеть весов, подключенных к компьютеру.

# <span id="page-23-2"></span>**3.1.1 Примеры этикеток**

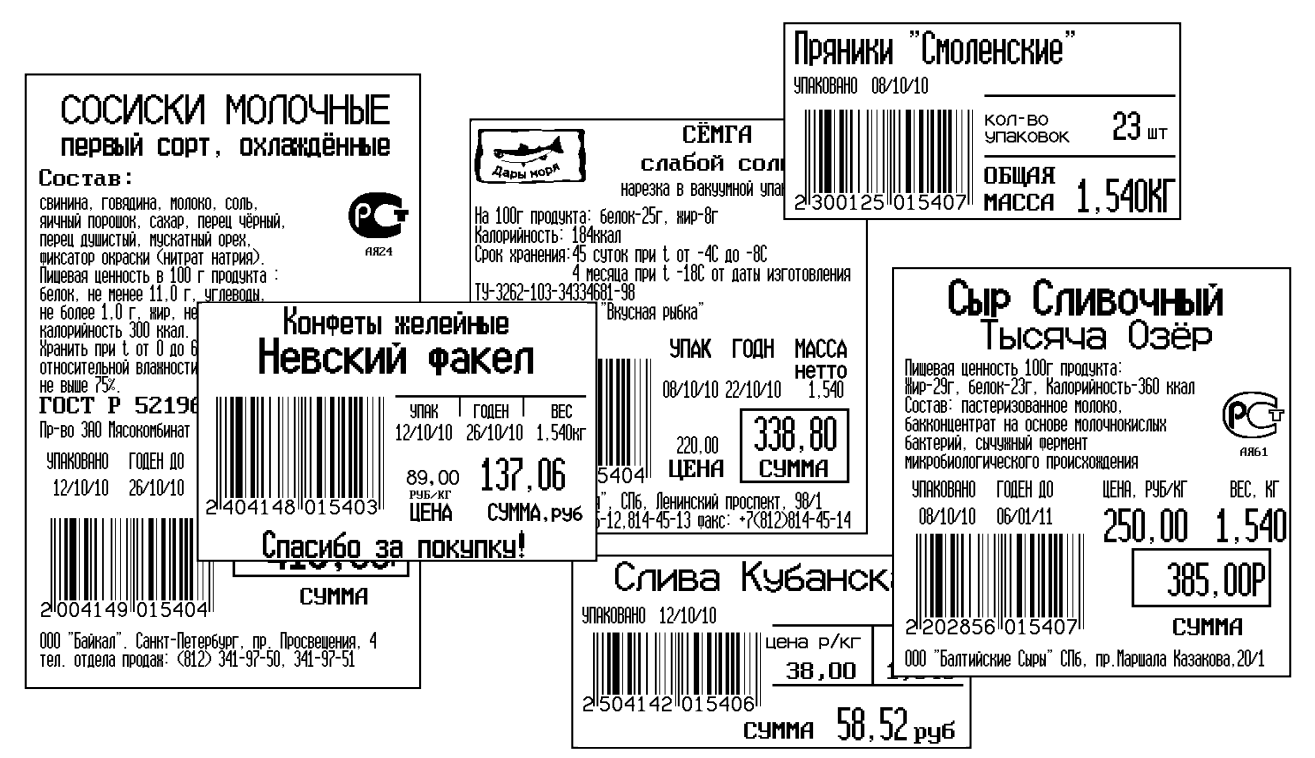

Рис. 15. Примеры профессиональных этикеток

# <span id="page-23-3"></span>**3.1.2 Алгоритм работы весов в режиме PRO**

В отличие от режима LITE (п. [2.1.2\)](#page-11-3), в режиме PRO обеспечивается печать итоговой этикетки. Программирование этикеток и ввод базы товаров осуществляется только с компьютера.

После включения весов и прохождения теста индикатора весы перейдут в рабочий режим [\(Рис.](#page-24-2)  [16\)](#page-24-2).

Для входа в меню администратора нужно в момент прохождения теста индикатора нажать и удерживать кнопку MENU.

Для входа в меню оператора нужно в рабочем режиме нажать кнопку MENU.

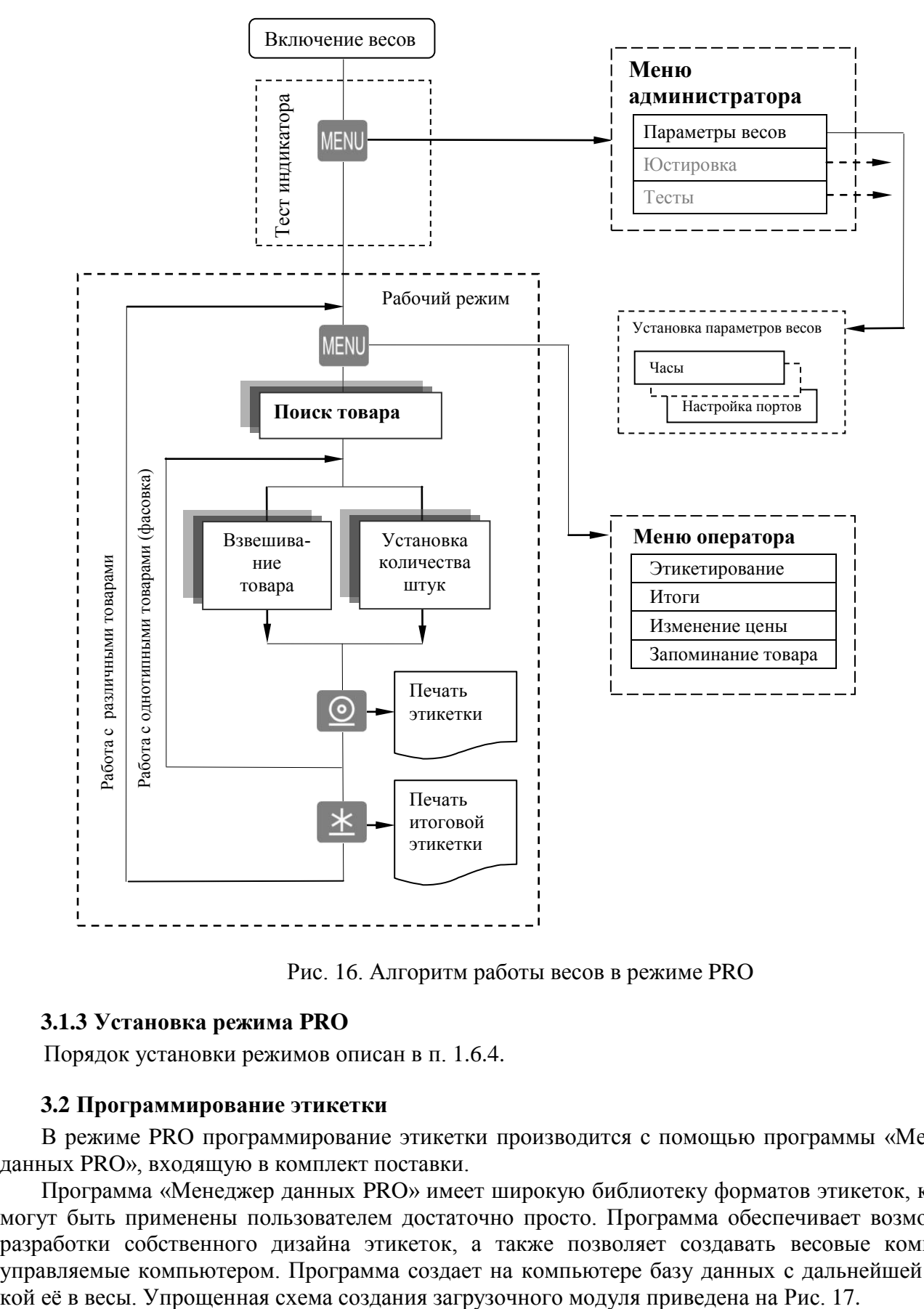

Рис. 16. Алгоритм работы весов в режиме PRO

# <span id="page-24-2"></span><span id="page-24-0"></span>**3.1.3 Установка режима PRO**

Порядок установки режимов описан в п. [1.6.4.](#page-10-0)

#### <span id="page-24-1"></span>**3.2 Программирование этикетки**

В режиме PRO программирование этикетки производится с помощью программы «Менеджер данных PRO», входящую в комплект поставки.

Программа «Менеджер данных PRO» имеет широкую библиотеку форматов этикеток, которые могут быть применены пользователем достаточно просто. Программа обеспечивает возможность разработки собственного дизайна этикеток, а также позволяет создавать весовые комплексы, управляемые компьютером. Программа создает на компьютере базу данных с дальнейшей загруз-

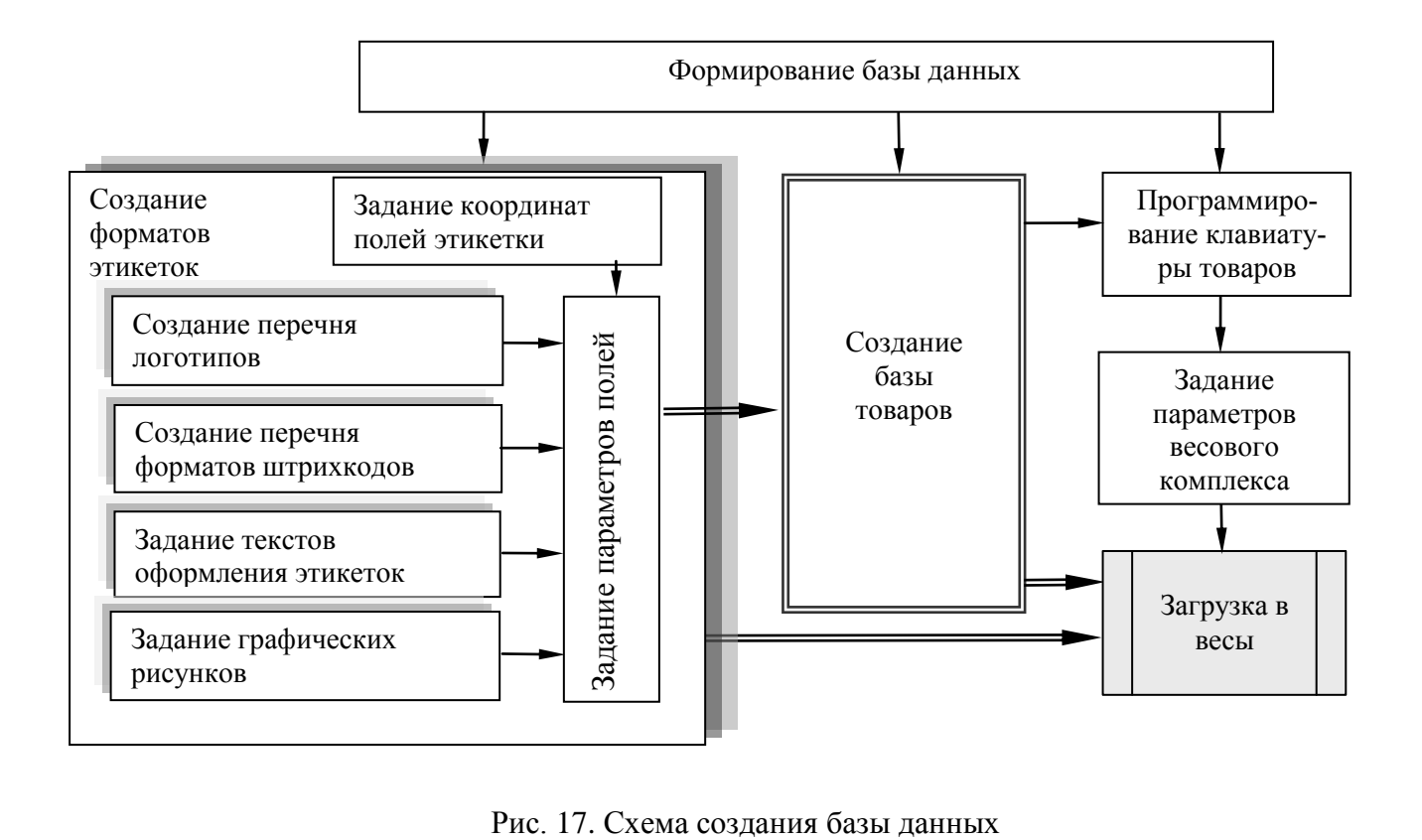

<span id="page-25-0"></span>

Перед началом работы пользователю необходимо определить:

- какие формы (дизайн) этикеток требуются в данном проекте (весы допускают одновременно использовать до десяти форм);

- сколько и какие поля будут задействованы в каждой форме;

- какие форматы штрихкодов будут использоваться в проекте (весы допускают до 10 форматов одновременно);

- с какими товарами связать кнопки быстрого вызова товара;

- сколько весов будет включено в проект, какие адреса будут заданы весам.

Каждому товару ставится в соответствие основная и итоговая этикетки.

Перечень полей этикеток приведен в [Табл. 3.](#page-26-0)

<span id="page-26-0"></span>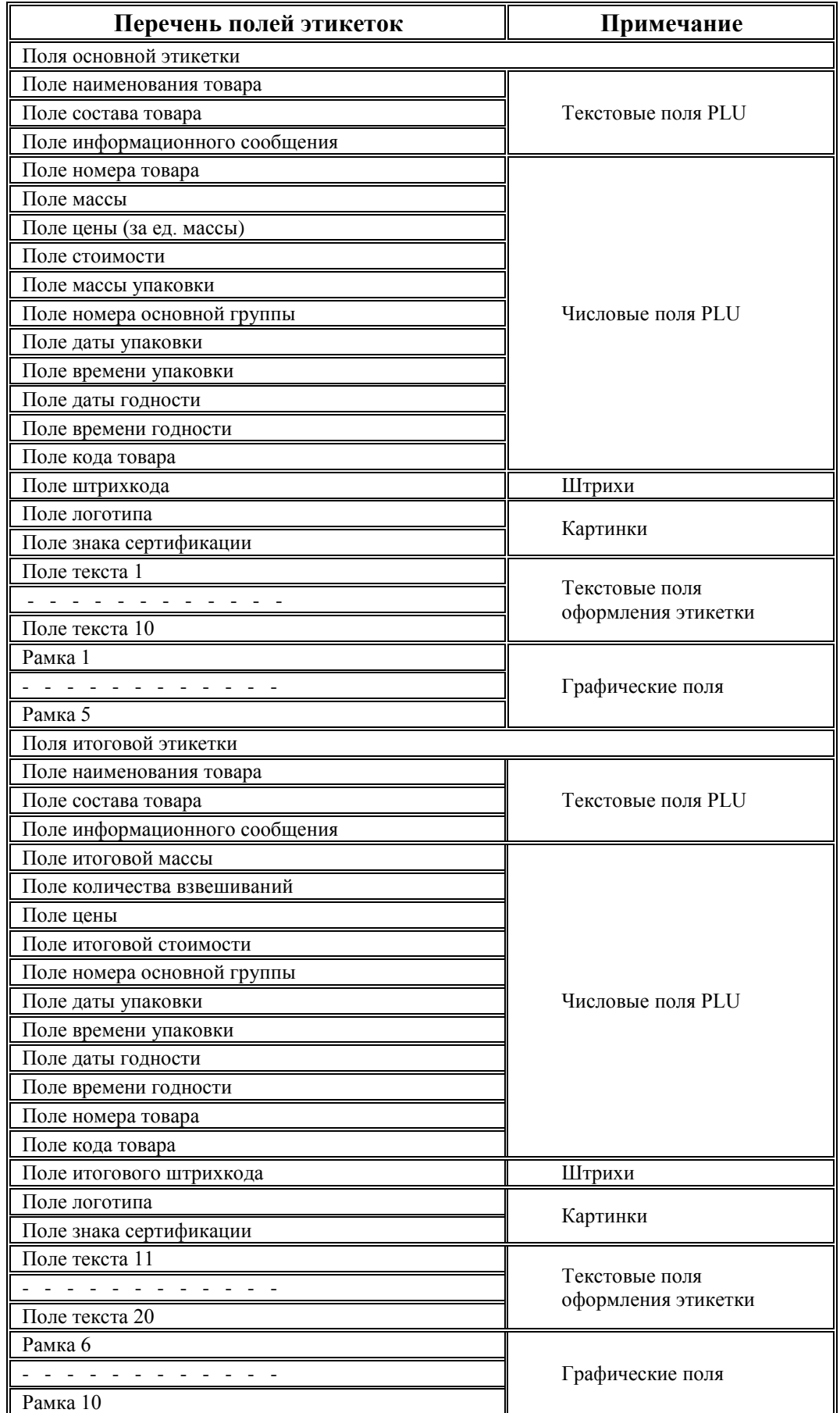

Примечание. Размеры и местоположение каждого поля задаются при формировании формата этикетки.

#### **Текстовые поля PLU**

Каждая этикетка (основная и итоговая) может содержать до трех текстовых полей PLU (наименование, состав, рекламная информация). Содержание текстов и размер шрифта задаются во время введения параметров товара в базу данных.

#### **Числовые поля PLU**

Этикетка может содержать до 10 числовых полей. Значения числовых полей берутся из базы товаров, за исключением массы стоимости, итоговой массы, количества взвешиваний. Значения этих полей определяются из результатов взвешивания.

#### **Поля штрихкодов**

Терминал поддерживает штрихкод EAN 13. Ширина поля штрихкода всегда 27 мм. Формат штрихкода (т.е. обозначение каждого штриха) задается при создании формата этикетки. В проекте одновременно может использоваться до 10 форматов.

#### **Поле логотипа**

В программе предусмотрено создание четырёх логотипов. Поле логотипа 16 х 8 мм.

#### **Поле знака сертификации**

Дизайн этикетки может включать знак сертификации (поле 9 х 10 мм). Код сертификации задается при вводе параметров товара в базу данных.

#### **Текстовые поля оформления этикетки**

Для оформления дизайна этикеток может использоваться до 10 текстов (например, СТОИ-МОСТЬ, kg, Цена руб./кг, и т.д.). Содержание полей и вид шрифта задаются при создании формата этикетки.

#### **Графические поля**

Для оформления этикеток, могут использоваться рамки и линии (частный случай рамки). Всего до 5 шт. Толщина линий задается в точках (1 точка = 0,125мм) при создании формата этикетки.

Программа «Менеджер данных PRO» позволяет просматривать этикетки на экране компьютера на стадии их проектирования.

<span id="page-27-0"></span>Подробное описание по программированию этикеток входит в состав программы.

#### **3.2.1 Установка программы «Менеджер данных PRO»**

<span id="page-27-1"></span>Для установки программы на компьютер вставьте CD диск в устройство CD-ROM. В открывшемся окне выбрать «Менеджер данных PRO» и следовать инструкциям по установке.

#### **3.3 Ввод базы товаров**

База данных товаров формируется на ПК. Максимальный объем базы 20 000 наименований товаров. Следует помнить, что отображаться на этикетке будут только те параметры товара, поля которых заданы в формате этикетки.

Поставляемая с терминалом программа «Менеджер данных PRO» включает в себя функции формирования базы и загрузки её в весы [\(Рис. 17\)](#page-25-0).

Программа позволяет установить соответствие клавиатуры товаров весов требуемому товару.

В проекте может быть запрограммировано до 10 вариантов клавиатуры. Это важно, когда база данных загружается в различные весы (например, мясной отдел, рыбный и т.д.) и каждой группе весов ставится в соответствие своя клавиатура.

#### <span id="page-27-2"></span>**3.4 Установка параметров весов**

Установка параметров весов в режиме PRO полностью соответствует установке в режиме LITE (п. [2.4\)](#page-15-2).

# <span id="page-28-0"></span>**3.5 Работа оператора**

#### <span id="page-28-1"></span>**3.5.1 Включение весов**

После включения весов, начинается тест индикации, далее высвечивается название режима «PROFESSIONAL», затем показание внутренних часов.

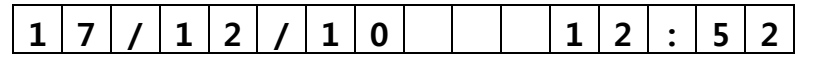

Нажать  $\leftarrow$ , весы перейдут в рабочий режим.

 $\%$  В случае неправильного режима или некорректных показаний часов обратитесь к администратору.

# <span id="page-28-2"></span>**3.5.2 Установка параметров товара**

Все товары условно можно разделить на две группы: товары, включенные в базу товаров - запрограммированные товары и товары, не включенные в базу товаров - незапрограммированные товары.

# 3.5.2.1 **Поиск запрограммированных товаров**

Поиск осуществляется следующими способами.

 **Поиск кнопками быстрого вызова**. Наиболее распространенным товарам, при вводе в базу товаров, выделяется своя кнопка быстрого вызова. При нажатии кнопки, товар вызывается из памяти терминала.

 **Поиск товара по PLU.** Каждый товар имеет свой номер (PLU). Для поиска по PLU, нажать кнопку PLU, набрать номер товара, нажать  $\leftarrow$ .

• Поиск перебором наименований. Кнопками  $\leftarrow$ ,  $\rightarrow$  выбрать товар с искомым наименованием.

#### **Поиск товара по коду**

Нажать PLU, затем кнопками  $\leftarrow$ ,  $\rightarrow$  выбрать «Код». Набрать с помощью цифровой клавиатуры значение кода товара, нажать .

#### 3.5.2.2 **Установка цены незапрограммированного товара**

В исходном режиме цифровой клавиатурой набрать цену. В случае штучного товара после набора цены нажать кнопку  $\mathsf{X}$ .

При работе с незапрограммированным товаром необходимо помнить следующее:

- в этикетке такой товар не будет иметь наименования;

- итоги за день и за месяц по такому товару не подсчитываются.

 $\sqrt[4]{\ }$  Сброс товаров и переход в исходный режим осуществляется нажатием кнопки  $\boxed{C}$ .

 В режиме взвешивания терминал показывает массу <sup>и</sup> цену товара. Для просмотра наименования выбранного товара, нажать и удерживать кнопку  $\lfloor N \rfloor$ . Для просмотра номера PLU, нажать кнопку PLU.

#### <span id="page-28-3"></span>**3.5.3 Взвешивание товара**

Положить товар на платформу весов. Терминал покажет массу товара и цену. Например:

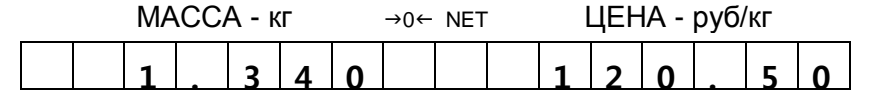

#### Примечания

1 Прекращение мигания точки в индикаторе «МАССА» указывает на стабильность показаний массы взвешиваемого товара.

2 Завершение процесса взвешивания сопровождается коротким звуковым сигналом, который можно отключить (п. [2.4.8\)](#page-18-3).

3 При ненагруженных весах индикатор установки нуля «→0←» должен быть засвечен, в противном случае следует нажать кнопку  $\rightarrow$  0 $\rightarrow$ 

4 Если масса взвешиваемого товара превышает максимальную нагрузку, на индикаторе отображается сообщение «Н».

При взвешивании товара в таре установить тару на весы. После завершения взвешивания тары, нажать кнопку  $\top$ . Значение массы обнулится, индикатор «NET» засветится. Взвесить товар в таре. После снятия товара и тары с весов, индикатор «МАССА» покажет массу тары со знаком минус.

Сброс тары осуществляется только на ненагруженных весах нажатием кнопки  $\top$ , индикатор «NET» погаснет.

Для установка значения массы тары вручную, на ненагруженных весах, нажать и удерживать кнопку  $\top$  до появления на индикаторе «ЦЕНА» сообщения «Т 0,000». Кнопками цифровой клавиатуры набрать значение массы тары, нажать  $\leftarrow$  Временной интервал между нажатиями кнопок не должен превышать 3-х секунд.

#### <span id="page-29-0"></span>**3.5.4 Печать основной этикетки**

Терминал предусматривает установку двух режимов печати этикетки (п. [2.4.2.1\)](#page-17-4): Авто - печать осуществляется по окончанию взвешивания, автоматически.

Ручной - по нажатию кнопки  $\circ$ .

Печать копии этикетки в ручном режиме осуществляется повторным нажатием кнопки .

<span id="page-29-1"></span>В штучном режиме вместо массы печатается количество штук режим печати «Авто» не действует.

#### **3.5.5 Печать итоговой этикетки**

Итоговая этикетка - этикетка на группу (упаковку) нескольких однотипных товаров. Этикетка содержит суммарную массу и количество товара. Суммарная масса, количество взвешиваний и количество штук товара обнуляются при изменении оператором цены, выборе другого товара, а также после печати итоговой этикетки. Печать итоговой этикетки осуществляется нажатием кнопки  $\mathbb{1}$ .

Печать копии итоговой этикетки в ручном режиме осуществляется повторным нажатием кнопки  $*$ 

#### <span id="page-29-2"></span>**3.6 Меню оператора**

<span id="page-29-3"></span>Меню оператора в режиме PRO полностью соответствует меню в режиме LITE (п. [2.6\)](#page-21-0).

#### **Часть 4. Описание интерфейсов**

Терминал оснащен двумя интерфейсами параллельно обслуживающими две среды обмена:

- RS-232 (универсальный последовательный порт);
- Ethernet (протокол TCP/IP).

Одновременное подключение терминала к сети RS-232 и Ethernet не рекомендуется.

 **При подсоединении кабелей будьте внимательны. Следите за совпадением ключей вилок и розеток разъемов при их стыковке во избежание выхода весов из строя.** M

#### <span id="page-29-4"></span>**4.1 Интерфейс RS-232**

Весы являются ведомым устройством. Скорость обмена данными 57600 бод. Прием и передача байта осуществляется через универсальный асинхронный приемопередатчик последовательным потоком 10 бит:

- 1 стартовый бит;
- 8 бит данных;

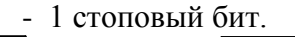

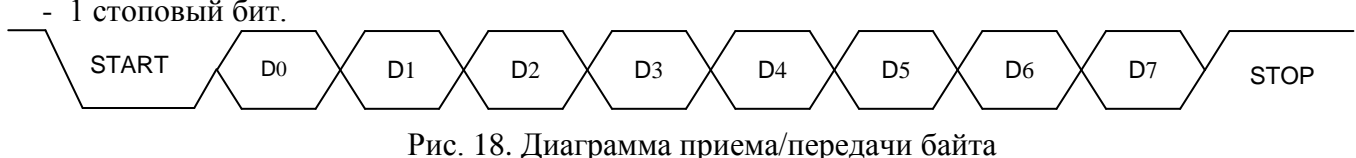

При работе в среде RS-232 к компьютеру возможно подключение только одних весов.

Подключение весов к компьютеру осуществляется кабелем, входящим в комплект поставки терминала.

Х2 (розетка DB9-F, с кожухом)

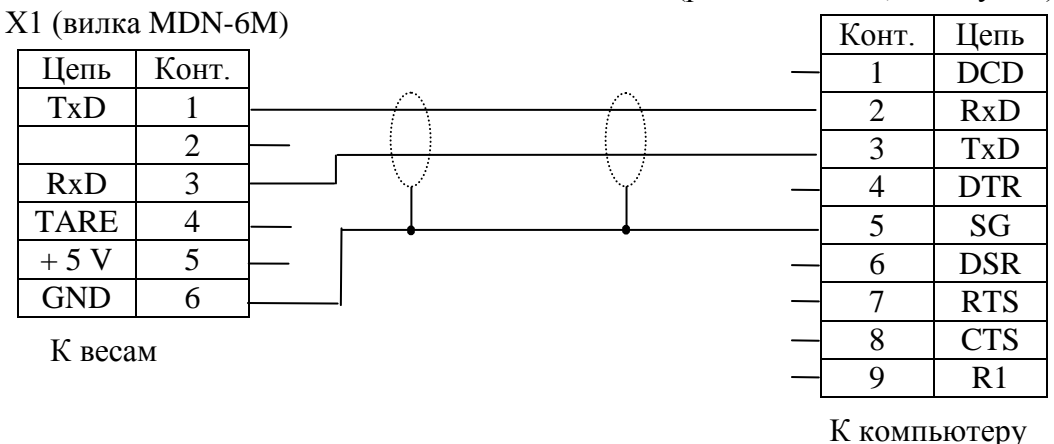

Рис. 19. Интерфейсный кабель RS-232

Указания по электромонтажу:

Электрические цепи вести кабелем КММ (0,12-0,2) мм или аналогичным.

<span id="page-30-0"></span>Надёжная работа интерфейса обеспечивается при длине кабеля не более 15м.

#### **4.2 Интерфейс Ethernet**

Настройки должны быть определены системным администратором, обслуживающим локальную сеть.

Подключение весов к сети Ethernet осуществляется стандартным кабелем. Кабель в комплект поставки не входит.

Для обмена данными весов с компьютером используется два типа протоколов:

- протокол UDP. Используется для поиска весов в рамках локальной сети. По этому протоколу пользовательской программой в сеть отсылается сообщение-запрос для всех весов. Весы так же по протоколу UDP отвечают своим идентификатором, содержащим персональный IP-адрес, и дают возможность программе составить список весов, находящихся в сети и готовых к обмену данными.

- протокол TCP. Используется для установки соединения между пользовательской программой и конкретными весами; передачи данных, необходимых для работы весов; считывания данных для анализа и служебной информации.

Варианты подключения весов:

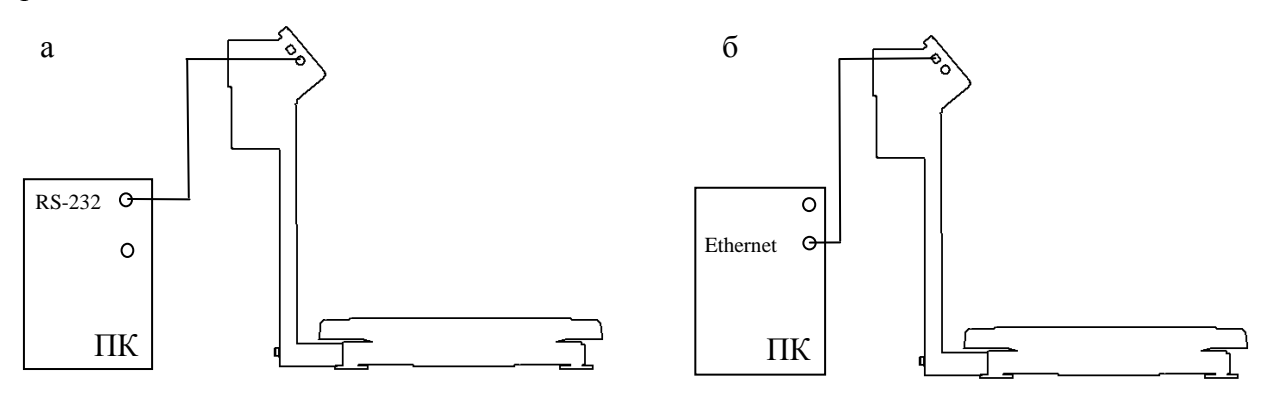

Рис. 20. Подключение весов: а - RS-232, б - Ethernet

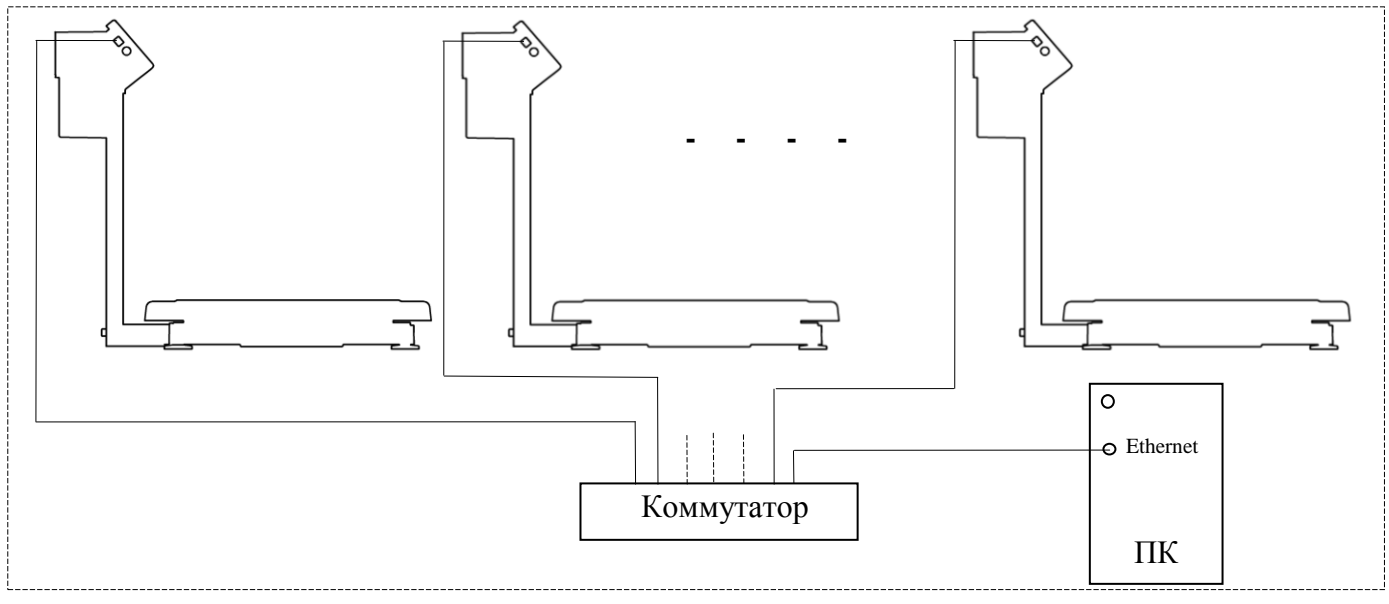

Рис. 21. Подключение весов к Ethernet

#### <span id="page-31-0"></span>**Часть 5. Юстировка модуля взвешивающего ТВ**

Юстировка проводится при появлении метрологической погрешности выше допустимой величины (например, после ремонта модуля, связанного с заменой весоизмерительного датчика).

Пределы допускаемых погрешностей приведены в руководствах по эксплуатации модулей.

Юстировка проводится центрами технического обслуживания [\[2\]](#page-37-2).

Примечания

1 Юстировка - настройка цены деления модуля взвешивающего.

2 Юстировка должна выполняться при температуре помещения (20  $\pm$  5) °С. Весы должны быть выдержаны в помещении, где проводится юстировка, не менее 1 часа.

3 Юстировку проводить эталонными гирями 4-го разряда в соответствии с ГОСТ 8.021-2005. Допускается применение других эталонных гирь, обеспечивающих точность измерений.

4 Допускается проводить юстировку гирями общей массой  $(0.1 - 1.0)$  Мах<sub>2</sub>, при этом общая масса гирь для юстировки весов (модулей) ТВ 15.2 и ТВ 32.2 должна быть кратна 5 кг, для в TB\_60.2, TB\_150.2, TB\_200.2 - 10 кг, для TB\_300.2, TB\_600.2 - 20 кг.

Для повышения точности юстировки рекомендуется проводить юстировку с максимально возможной нагрузкой ( $Max<sub>2</sub>$ ).

5 При юстировке грузоприемное устройство не должно касаться посторонних предметов.

6 Гири размещать в центре или равномерно по грузоприемной платформе.

7 При замене терминала проведение повторной юстировки не требуется.

Установить весы (модуль взвешивающий) по уровню с помощью регулировочных опор (cм. руководство по эксплуатации модуля взвешивающего ТВ [\[1\]](#page-37-1)).

Войти в режим юстировки:

- включить весы. Во время прохождения теста индикатора нажать и удерживать кнопку  $M$ появления сообщения «Ввод данных».

- кнопками $\left| \right|$ , → выбрать «Юстировка». Нажать — .

- кнопками  $\leftarrow$ ,  $\rightarrow$  выбрать «Юстир. массы».

- в интервале времени, не превышающем 3 секунды, нажать последовательно кнопки:

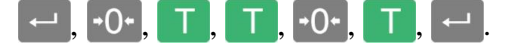

#### Индикация:

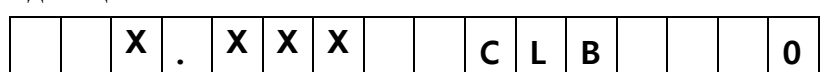

Примечания.

1 Символ «Х» обозначает любую цифру.

2 Отсутствие индикации «СLВ 0» будет свидетельствовать об ошибке в наборе. Необходимо нажать кнопку MENU и повторить последовательность нажатия кнопок  $\leftarrow$ ,  $\cdot$ 0 $\cdot$ ,  $\leftarrow$ ,  $\leftarrow$ ,  $\leftarrow$ ,  $\leftarrow$ ,  $\leftarrow$ ,

- выдержать весы включенными не менее 10 минут;
- <span id="page-32-0"></span>- несколько раз нагрузить весы массой близкой к Max<sub>2</sub>;

#### **5.1 Юстировка нуля**

При ненагруженной платформе нажать кнопку  $\Gamma$ . Индикация:

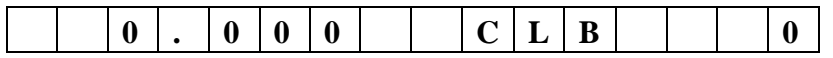

Примечание. Кнопку  $\top$  нажимать при установившемся режиме. Индикацией установившегося режима является прекращение мигания точки на индикаторе массы.

#### <span id="page-32-1"></span>**5.2 Юстировка при нагрузке**

Нажать кнопку

 $U_{\text{H}}$ 

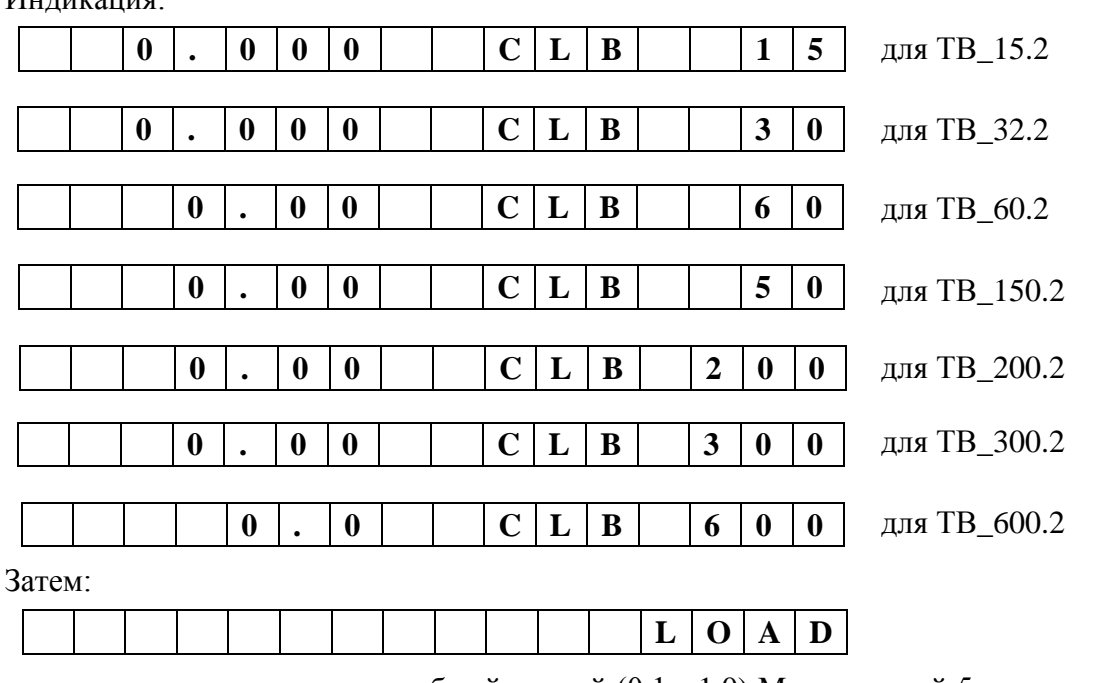

- установить эталонные гири общей массой  $(0,1 - 1,0)$  Max<sub>2</sub> кратной 5 кг для модулей ТВ 15.2, TB\_32.2, 10 кг для TB\_60.2, TB\_150.2, TB\_200.2 и 20 кг для TB\_300.2, TB\_600.2.

Индикатор покажет значение массы установленных гирь. Например:

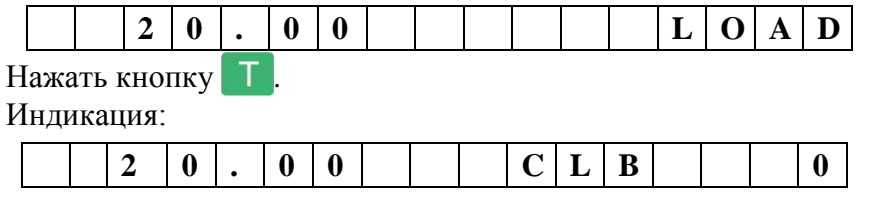

Юстировка модуля завершена.

- снять гири с платформы;

- выключить весы;

- провести поверку.

 При каждой юстировке в память весов записывается шестиразрядное контрольное число - код юстировки.

#### <span id="page-33-0"></span>**5.3 Код юстировки**

- включить весы;

- во время прохождения теста индикатора нажать и удерживать нажатой кнопку MENU до появления сообщения «Параметры»;

- нажатием кнопок  $\left| \leftarrow \right|$  войти в меню «Код юстировки»;

- нажать  $\leftarrow$ , индикатор покажет код юстировки;

<span id="page-33-1"></span>- записать код юстировки в таблицу раздела «Заключение о поверке» паспорта или в свидетельство о поверке взвешивающего модуля.

# **Часть 6. Техническое обслуживание**

# <span id="page-33-2"></span>**6.1 Обслуживание термоголовки принтера**

Нажать и удерживать нажатой кнопку  $\Omega$ .

Принтер распечатает этикетку «Шахматное поле». Печать должна быть четкой. Квадраты поля должны пропечатываться равномерно.

В случае ухудшения качества печати необходимо произвести чистку термоголовки:

- выключить весы;
- снять крышку печатающего устройства (см. [Рис. 6](#page-8-2) а, б);
- обрезать ленту перед входом в принтер;
- поднять флажок прижима бумаги (см. [Рис. 22\)](#page-33-6);

- вынуть из принтера бумажную ленту в направлении ее протягивания при печати. Мягкой кистью устранить из щели принтера отходы бумажной ленты;

- бязевым тампоном, смоченным этиловым или изопропиловым спиртом, протереть термоголовку (см. [Рис. 22\)](#page-33-6). Дать просохнуть термоголовке в течение нескольких минут.

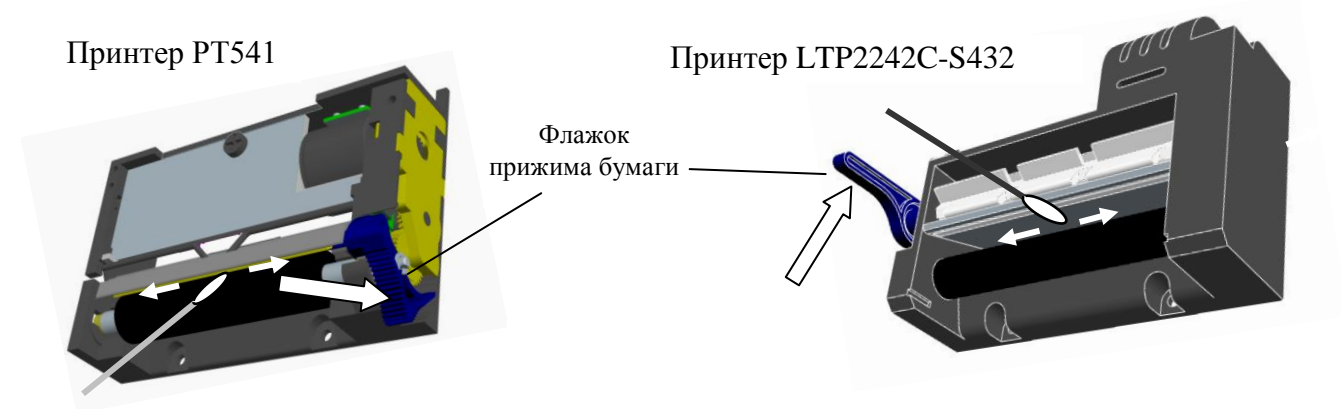

Рис. 22. Чистка термоголовки принтера

#### <span id="page-33-6"></span><span id="page-33-3"></span>**Часть 7. Указание мер безопасности**

Электропитание осуществляется от адаптера с выходным напряжением 24В, являющимся сверхнизким напряжением, при котором не требуются специальных мер безопасности по ГОСТ 12.2.007.0-75.

<span id="page-33-4"></span>При проведении ремонтных работ необходимо выключить терминал, отключить терминал от адаптера.

# **Часть 8. Упаковка**

<span id="page-33-5"></span>Терминал и эксплуатационная документация должны быть помещены в мешки из полиэтиленовой плёнки и упакованы в транспортировочную тару.

# **Часть 9. Содержание драгоценных и цветных металлов**

Терминал Р/ТВ драгоценных и цветных металлов не содержит.

# <span id="page-34-0"></span>**Приложение 1. Коды символов**

| Сим-<br>вол               | Код | Сим-<br>вол    | Код | Сим-<br>$\rm BO\mathcal{J}$ | Код | Сим-<br>вол           | Код | Сим-<br>$B$ ОЛ            | Код | Сим-<br>$\mathbf{B}\mathbf{O}\mathbf{J} \mathbf{I}$ | Код |
|---------------------------|-----|----------------|-----|-----------------------------|-----|-----------------------|-----|---------------------------|-----|-----------------------------------------------------|-----|
|                           | 032 | $\geq$         | 062 |                             | 093 | $\mathsf F$           | 131 | $\ensuremath{\mathsf{3}}$ | 199 | $\mathsf e$                                         | 229 |
| Ţ                         | 033 | $\overline{?}$ | 063 |                             | 095 |                       | 133 | N                         | 200 | Ж                                                   | 230 |
| $\mu$                     | 034 | @              | 064 | a                           | 097 | $\Theta$              | 138 | Й                         | 201 | 3                                                   | 231 |
| #                         | 035 | A              | 065 | b                           | 098 | ң                     | 140 | К                         | 202 | N                                                   | 232 |
| $\boldsymbol{\mathsf{S}}$ | 036 | $\sf B$        | 066 | C                           | 099 | Қ                     | 141 | Л                         | 203 | Й                                                   | 233 |
| $\%$                      | 037 | $\mathsf C$    | 067 | d                           | 100 | h                     | 142 | M                         | 204 | К                                                   | 234 |
| &                         | 038 | D              | 068 | $\mathsf e$                 | 101 | Υ                     | 143 | H                         | 205 | Л                                                   | 235 |
| $\pmb{\epsilon}$          | 039 | Е              | 069 | f                           | 102 | ¥                     | 144 | $\circ$                   | 206 | M                                                   | 236 |
|                           | 040 | F              | 070 | g                           | 103 | $\boldsymbol{\Theta}$ | 154 | П                         | 207 | Н                                                   | 237 |
|                           | 041 | G              | 071 | h                           | 104 | ң                     | 156 | P                         | 208 | $\mathsf O$                                         | 238 |
| $\star$                   | 042 | H              | 072 | j.                          | 105 | қ                     | 157 | $\mathsf C$               | 209 | П                                                   | 239 |
| +                         | 043 | I              | 073 |                             | 106 | h                     | 158 | T                         | 210 | р                                                   | 240 |
| ,                         | 044 | J              | 074 | k                           | 107 | γ                     | 159 | У                         | 211 | $\mathbf C$                                         | 241 |
| $\overline{a}$            | 045 | Κ              | 075 | $\mathsf{I}$                | 108 | Ë                     | 168 | Φ                         | 212 | T                                                   | 242 |
|                           | 046 | L              | 076 | m                           | 109 | $\epsilon$            | 170 | X                         | 213 | y                                                   | 243 |
| T                         | 047 | M              | 077 | n                           | 110 | Ï                     | 175 | Ц                         | 214 | ф                                                   | 244 |
| 0                         | 048 | N              | 078 | $\mathsf O$                 | 111 |                       | 178 | Ч                         | 215 | X                                                   | 245 |
| 1                         | 049 | $\circ$        | 079 | p                           | 112 | İ                     | 179 | Ш                         | 216 | Ц                                                   | 246 |
| $\overline{2}$            | 050 | P              | 080 | q                           | 113 | ë                     | 184 | Щ                         | 217 | Ч                                                   | 247 |
| 3                         | 051 | Q              | 081 | r                           | 114 | $\epsilon$            | 186 | Ъ                         | 218 | Ш                                                   | 248 |
| 4                         | 052 | R              | 082 | $\mathsf S$                 | 115 | Ә                     | 189 | Ы                         | 219 | Щ                                                   | 249 |
| 5                         | 053 | $\overline{S}$ | 083 | t                           | 116 | $\Theta$              | 190 | Ь                         | 220 | Ъ                                                   | 250 |
| 6                         | 054 | $\mathsf T$    | 084 | U                           | 117 | Ï                     | 191 | Э                         | 221 | Ы                                                   | 251 |
| $\overline{7}$            | 055 | U              | 085 | $\sf V$                     | 118 | A                     | 192 | Ю                         | 222 | Ь                                                   | 252 |
| 8                         | 056 | $\vee$         | 086 | W                           | 119 | Б                     | 193 | Я                         | 223 | Э                                                   | 253 |
| $\boldsymbol{9}$          | 057 | W              | 087 | x                           | 120 | B                     | 194 | a                         | 224 | Ю                                                   | 254 |
| $\ddot{\phantom{a}}$      | 058 | X              | 088 | У                           | 121 | Г                     | 195 | б                         | 225 | Я                                                   | 255 |
|                           | 059 | Y              | 089 | $\mathsf Z$                 | 122 | Д                     | 196 | $\, {\bf B}$              | 226 |                                                     |     |
| <                         | 060 | Z              | 090 | ¥                           | 128 | E                     | 197 | г                         | 227 |                                                     |     |
| $=$                       | 061 |                | 091 | F                           | 129 | Ж                     | 198 | Д                         | 228 |                                                     |     |

Табл. 4. Коды символов для России, Украины, Болгарии и Казахстана

Примечание. Правила ввода текстовой информации см. п. [2.2.2.](#page-13-1)

# <span id="page-35-0"></span>**Приложение 2. Возможные неисправности и способы их устранения**

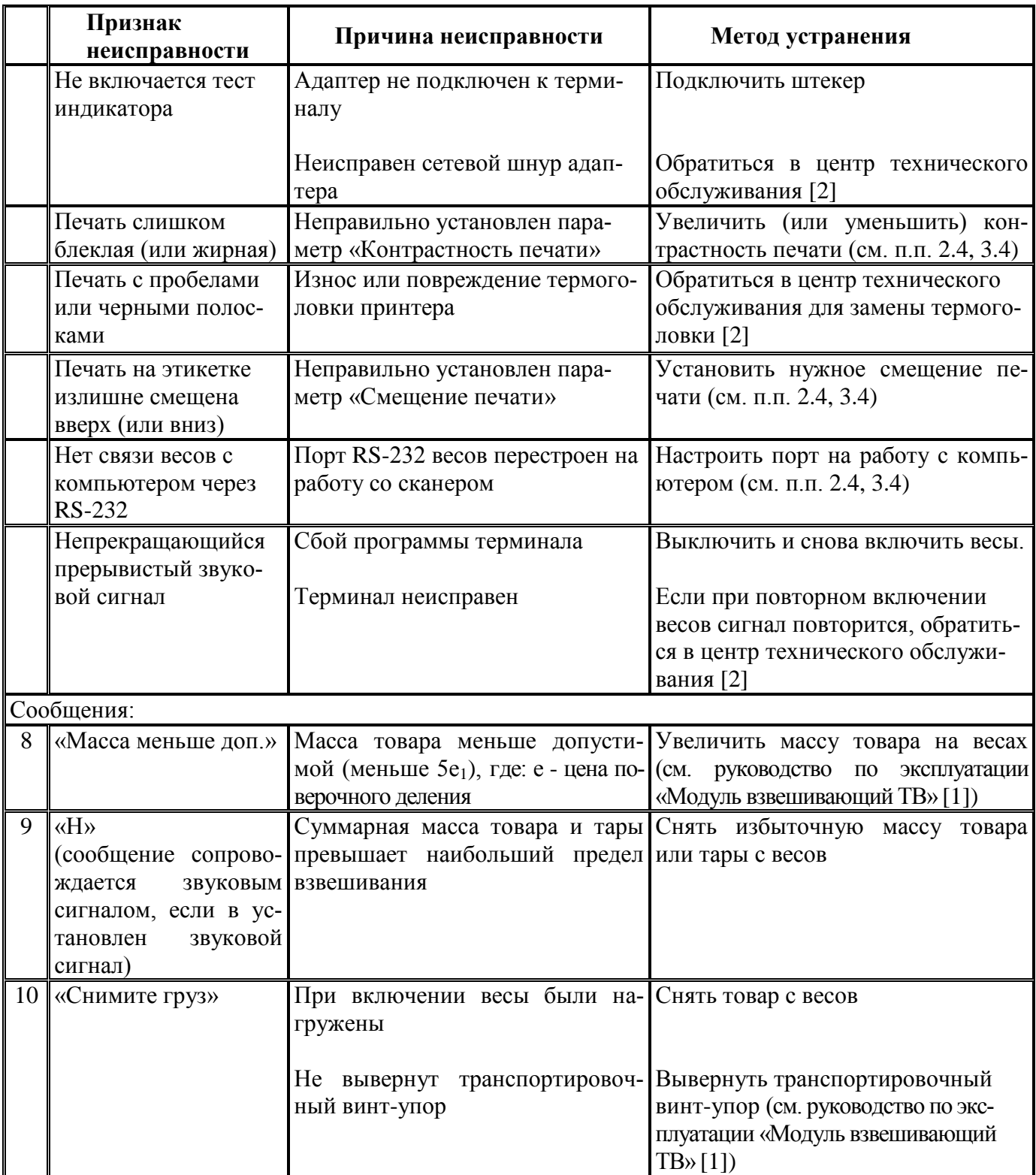

Табл. 5. Возможные неисправности и способы их устранения

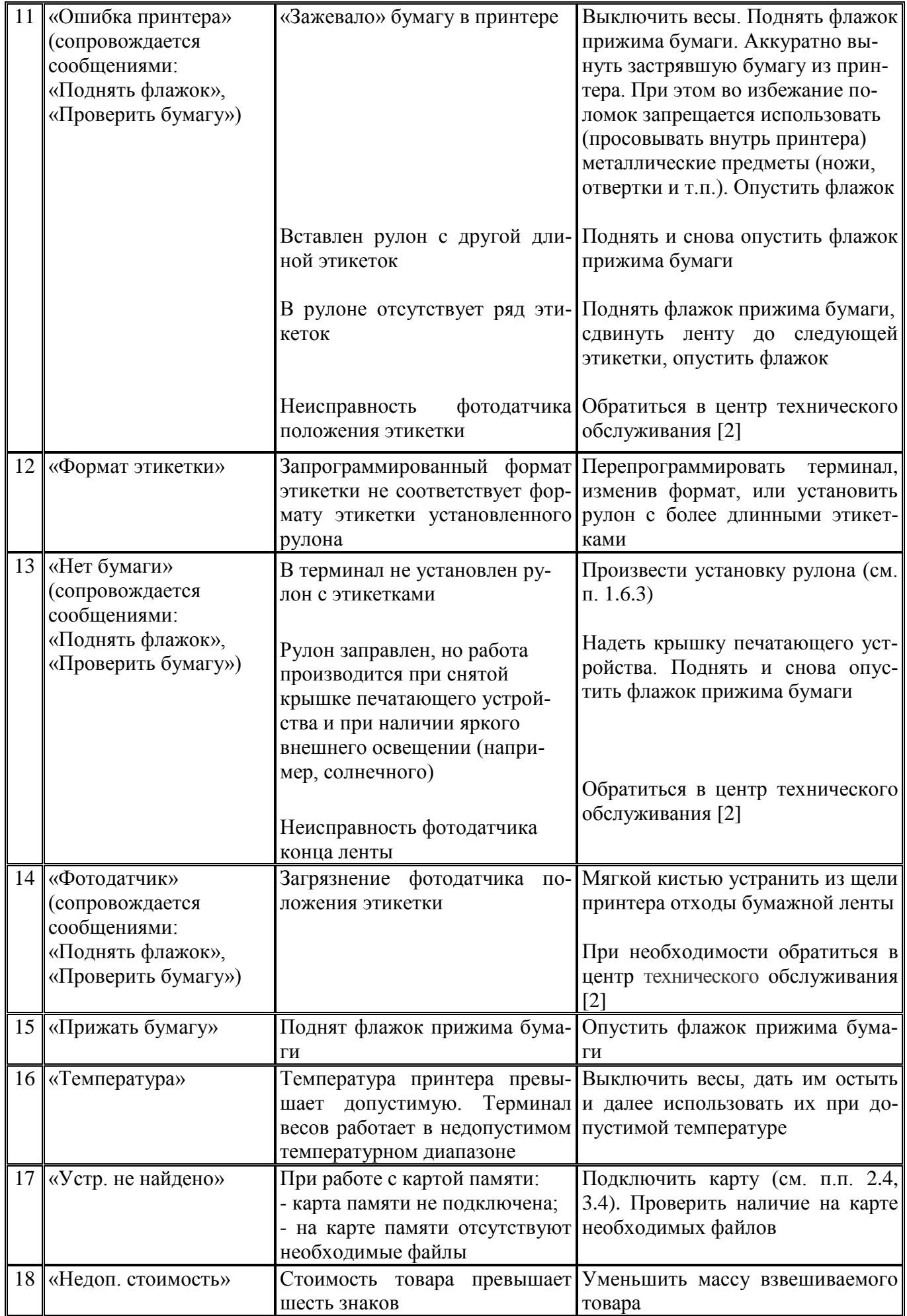

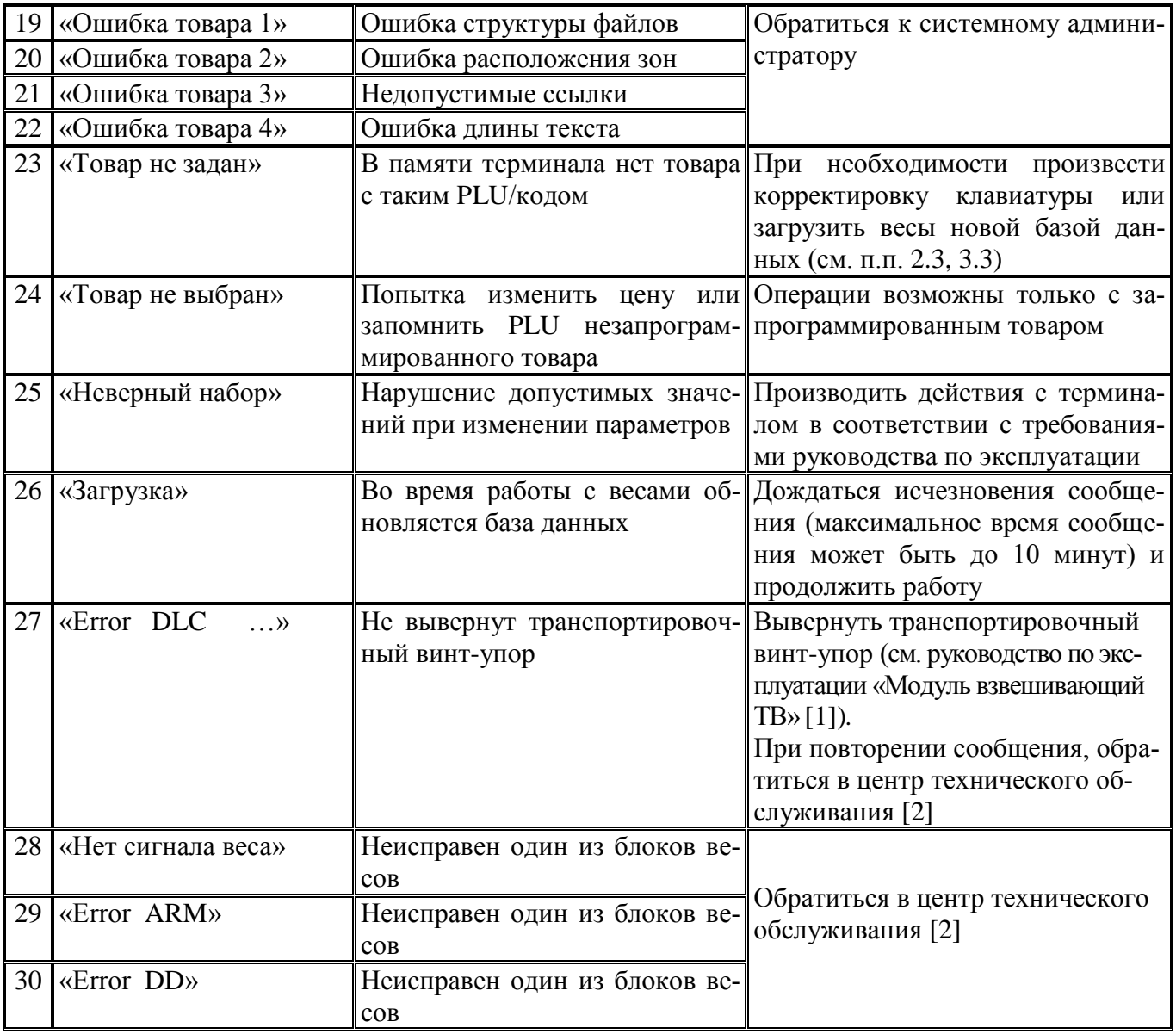

# <span id="page-37-0"></span>**Документация**

- <span id="page-37-1"></span>1 Модули взвешивающие серии ТВ. Руководство по эксплуатации. [www.massa.ru/disk/TB\\_um.pdf](http://www.massa.ru/disk/TB_um.pdf)
- <span id="page-37-2"></span>2 Перечень центров гарантийного обслуживания. [www.massa.ru/disk/cto.pdf](http://www.massa.ru/disk/cto.pdf)

Адрес предприятия-изготовителя - АО «МАССА-К»

Россия, 194044, Санкт-Петербург, Пироговская наб., 15, лит.А Торговый отдел: тел./факс (812) 346-57-03 (04) Отдел гарантийного ремонта/Служба поддержки: тел.(812) 319-70-87, (812) 319-70-88 Е-mail: [support@massa.ru](mailto:support@massa.ru)

> Отдел маркетинга: тел./факс (812) 313-87-98, тел. (812) 346-57-02, (812) 542-85-52

E-mail: info@massa.ru, **[www.massa.ru](http://www.massa.ru/)**